# **DEUTSCH** 1

#### **Inhaltsverzeichnis**

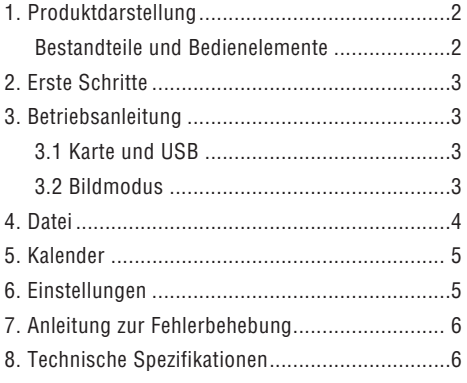

#### **Eigenschaften:**

- 1. Unterstütztes Bildformat: JPEG
- 2. Unterstützte Speicherkarte: SD/ MMC/SDHC
- 3. USB-Anschluss: USB 2.0 HOST
- 4. Integrierter Kalender und Uhr
- 5. Einstellbare Slideshow und mehr als 10 verschiedene Überblendeffekte.
- 6. Helligkeit, Kontrast und Sättigung einstellbar
- 7. Sprachen optische Statusanzeige (OSD): Englisch, Deutsch, Französisch, Italienisch, Spanisch, Niederländisch, Portugiesisch, Schwedisch, Griechisch

## **Inhalt der Packung / Lieferumfang:**

Digitaler Bilderrahmen, Anwenderhandbuch, AC/DC Adapter

#### **Einleitung:**

Wir danken Ihnen für den Kauf des digitalen Bilderrahmens. Er wurde so gestaltet, dass er die schnelle und einfache Betrachtung von Fotos, die Sie mit Ihrer digitalen Kamera oder Ihrem Mobiltelefon aufgenommen haben oder die sich auf einer Speicherkarte befinden, ermöglicht. Bitte lesen Sie dieses Anwenderhandbuch sorgfältig durch, um die richtige Handhabung des digitalen Bilderrahmens zu erlernen.

## **Warnhinweise**

## **Vorsichtsmaßnahmen und Wartung**

- Nur in Innenräumen verwenden
- Um Brandgefahr oder elektrische Schocks zu vermeiden, setzen Sie das Gerät nicht Feuchtigkeit oder Kondensierung aus.
- Zur Vermeidung von Überhitzung blockieren Sie nicht die Ventilationsöffnungen an der Rückseite des digitalen Bilderrahmens.
- Halten Sie den digitalen Bilderrahmen fern von direkter Sonneneinstrahlung.
- Bitte schalten Sie das Gerät aus, bevor Sie eine Karte oder ein USB-Gerät einstecken, um Schäden zu vermeiden.
- Bauen Sie den digitalen Bilderrahmen nicht auseinander. Es besteht das Risiko eines Elektroschocks. Im Innenraum befinden sich keine Teile, die vom Anwender gewartet werden können. Das Auseinanderbauen des digitalen Bilderrahmens macht die Garantie nichtig.

# **Reinigen des LCD-Bildschirms**

- Behandeln Sie den Bildschirm vorsichtig. Da der Bildschirm des digitalen Bilderrahmens aus Glas besteht, kann er schnell zerbrechen oder zerkratzen.
- Wenn sich auf dem LCD-Bildschirm Fingerabdrücke oder Staub ansammeln, empfehlen wir die Verwendung eines weichen, nicht scheuernden Tuchs wie z.B. eines Reinigungstuchs für Kameralinsen, um den LCD-Bildschirm zu reinigen.
- Befeuchten Sie das Reinigungstuch mit der Reinigungslösung und reinigen Sie den Bildschirm damit.

 $\overline{1}$ 

I

Y

# **1. Produktdiagramm**

# Bestandteile und Bedienelemente

Linke Seite:

- 1 Kartenschlitz: SD/SDHC, MMC
- 2 USB Anschluss

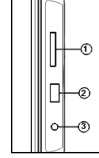

3 Stromeingang: 5V/1A

Rückseitige Schaltflächen:

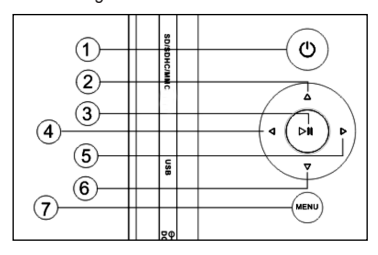

- 1 Ein-/Ausschalten (lang drücken)
- 2 Nach oben
- 3 Start / Pause /OK
- 4 Nach rechts / Vorwärts / Nächstes
- 5 Nach Links /Zurück / Vorheriges
- 6 Nach unten

 $\sim$  1

7 Menü / Exit (kurz drücken)

# **2. Erste Schritte**

2.1 Stecken Sie ein Ende des mitgelieferten Wechselstromadapters in eine elektrische 110-240V Wechselstrom-Standardsteckdose und das andere Ende in die rechte Seite des Rahmens.

2.2. Entfernen Sie die Schutzfolie, die den LCD-Bildschirm abdeckt.

2.3. Schalten Sie das Gerät ein, indem Sie die "Power"-Taste an der Rückseite des Geräts drücken (Taste EIN/AUS lang drücken).

# **3. Betriebsanleitung**

Nach dem Einschalten des Geräts erscheint der Startbildschirm. Drücken Sie MENU, um in die Maske zur Kartenauswahl zu gelangen.

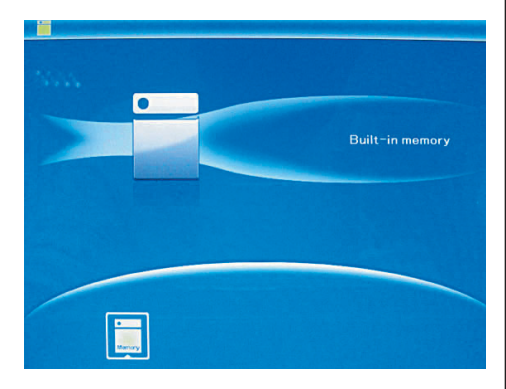

# 3.1 Karte und USB

Unterstützt werden SD/SDHC/MMC und USB 2.0. Nach dem Einstecken einer Karte oder eines USB-Geräts wird automatisch eine Slideshow abgespielt. Drücken Sie dann zweimal MENU, um in die Menüs Foto, Datei, Kalender und Einstellungen zu gelangen. Drücken Sie auf **II**, um zu bestätigen.

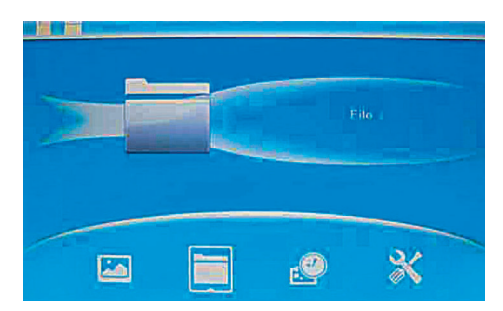

# Hinweis:

Stellen Sie sicher, dass sich auf der Karte oder dem USB-Gerät unterstützte Bilddateien befinden.

#### 3.2 Bildmodus

Drücken Sie MENU, um im Hauptmenü "SPEICHER-KARTE" auszuwählen. Markieren Sie Foto und drücken Sie **II**, um in den 6-Bilder-Modus zu gelangen, verwenden Sie ▲▼◀▶, um ein Bild auszuwählen und drücken Sie **II**, um das Bild in einem einzelnen Fenster abzuspielen.

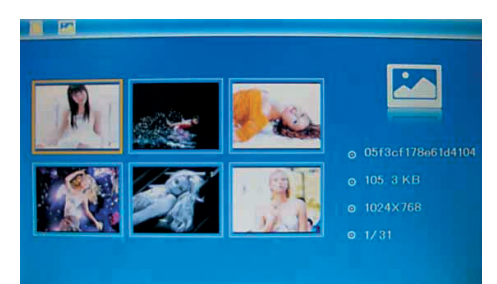

Drücken Sie **II**, um die Bilder in einer Slideshow im ausgewählten Slidemodus abzuspielen. Ändern Sie den Slidemodus wie folgt: Wählen Sie

# 4 **DEUTSCH**

EINSTELLUNGEN, um den SLIDEMODUS (ein Fenster/zweifaches/dreifaches Fenster/vierfaches Fenster) auszuwählen, wählen Sie mit ▲▼ aus. Drücken Sie auf **II**, um zu bestätigen.

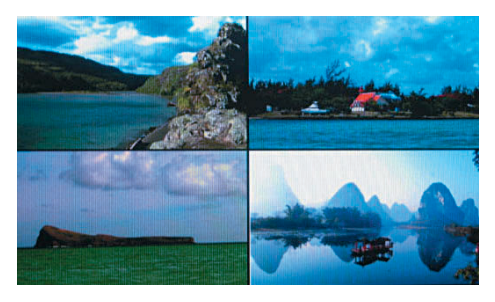

### Funktion Kopieren & Löschen

Verwenden Sie im 6-Bilder-Modus ▲▼◀▶, um das Bild, das Sie in den integrierten Speicher kopieren möchten, auszuwählen und drücken Sie dann **II**, um in den Einzelbildmodus zu gelangen. Drücken Sie MENU lang, um in die Kopiermaske zu gelangen und **II**, um zu bestätigen.

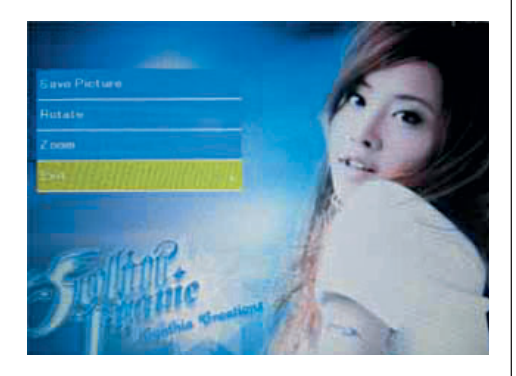

Verwenden Sie im 6-Bilder-Modus ▲▼◀▶, um das Bild, das Sie löschen möchten, auszuwählen und drücken Sie MENU lang, um in die Löschmaske zu gelangen. Drücken Sie dann **II**, um zu bestätigen.

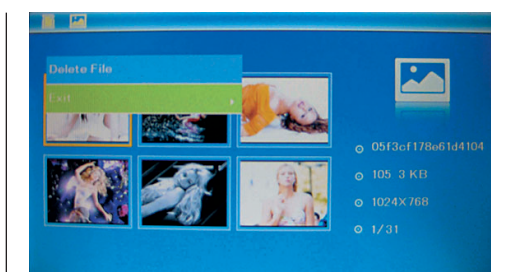

# **4. Datei**

Drücken Sie MENU, um im Hauptmenü "SPEICHER-KARTE" auszuwählen. Drücken Sie auf DATEI und dann auf **II**, um auf die Dateimaske zuzugreifen. In diesem Modus können Sie durch alle Dateien auf der Speicherkarte blättern und Dateien aus dem internen Speicher oder von einem externen Gerät löschen.

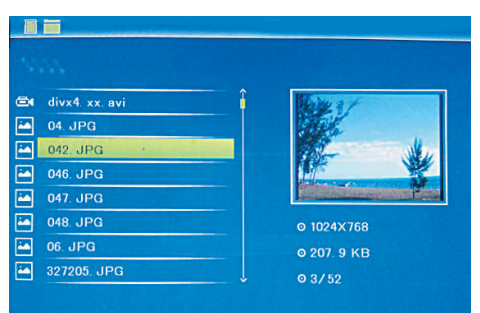

#### Datei Löschen

Verwenden Sie ▲▼, um die Datei, die Sie löschen möchten, auszuwählen und drücken Sie lange MENU, um in die Löschmaske zu gelangen. Drücken Sie dann **II**, um zu bestätigen.

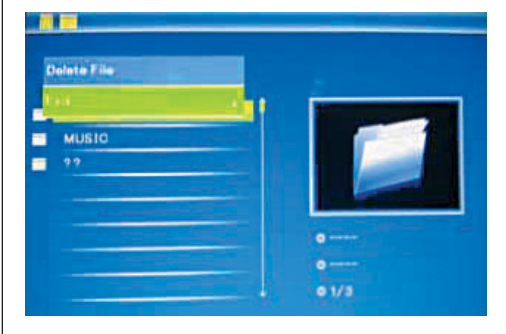

## **5. Kalender**

Wählen Sie aus dem Hauptmenü Kalender aus und drücken Sie **II**, um darauf zuzugreifen. Die Zeit wird in der oberen linken Seite angezeigt. Unter der Zeit werden die Bilder der Speicherkarte automatisch als Slideshow abgespielt.

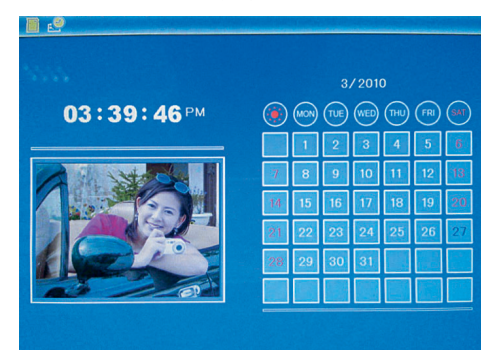

#### **6. Einstellungen**

Drücken Sie im Hauptmenü EINSTELLUNGEN und drücken Sie dann **II**, um in die Einstellungsmaske zu gelangen. Verwenden Sie ▲▼, um den Punkt, den Sie einstellen möchten, auszuwählen. Drücken Sie **II**, um das Untermenü anzuzeigen. Wählen Sie mit ▲▼ aus und drücken Sie dann auf ▶**II**, um zu bestätigen.

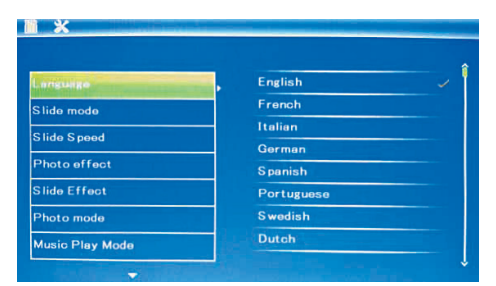

**6.1 Sprache:** Englisch, Französisch, Italienisch, Deutsch, Spanisch, Niederländisch, Portugiesisch, Schwedisch, Griechisch

### 6.2 Bildwiedergabe:

Sequentiell / zufällig

6.3 Slidemodus: Einzelfenster, Zweifachfenster, Dreifachfenster, Vierfachfenster,

6.4 Slidegeschwindigkeit: 3/5/15/30 Sekunden, 1/5/15/30 Minuten und 1 Stunde

6.5 Fotoeffekt: Farbe, Mono, Sepia

6.6 Slideeffekt: zufällig, ein/aus horizontale Teilung, Jalousie, ein/aus vertikale Teilung, Strahlen, Surround, Verblassen, von rechts aktualisieren, nächstes aktualisieren, On Pan, rollen von unten nach oben, rollen von oben nach unten, Baustein

**6.7 Fotomodus:** Autoanpassung, Optimal, Vollbild

#### 6.8 Anzeige

Kontrast: Drücken Sie auf **II** und benutzen Sie , um zwischen 00 (niedrig) und 40 (hoch) auszuwählen.

Helligkeit: Drücken Sie auf **II** und benutzen Sie  $\blacktriangleleft$ , um zwischen 00 (niedrig) und 40 (hoch) auszuwählen.

- Sättigung: Drücken Sie auf **II** und benutzen Sie , um einen Punkt zwischen 00 (niedrig) und 40 (hoch) auszuwählen.
- Farbe: Drücken Sie auf **II** und benutzen Sie , um zwischen 00 (meiste Farbe) und 40 (wenigste Farbe) auszuwählen.

6.9 Datum/Uhrzeit einstellen: Drücken Sie auf **>II** und wählen Sie die einzustellenden Punkte wie folgt mit ▲▼ aus: Jahr, Monat, Tag, Stunde, Minute, Sekunde. Drücken Sie ▶II, ◀▶, um einzustellen und drücken Sie Zeit speichern, um zu bestätigen.

6.10 Zeitformat einstellen: 12/24, drücken Sie **>II**, wählen Sie mit ▲▼ aus, drücken Sie ▶II und verwenden Sie dann ▲▼ für das Einstellen und drücken Sie auf **II** um zu bestätigen.

6.11 Automatische Einschaltung Ein/Aus: Drücken Sie auf OK ( $\blacktriangleright$ II) und wählen Sie die einzustellenden Punkte wie folgt mit ▲▼ aus: Stunde, Minute, Status. Drücken Sie OK ( $\blacktriangleright$ II) und verwenden Sie < für das Einstellen und drücken Sie auf OK  $(\blacktriangleright$ II), um zu bestätigen.

6.12 Einstellungen zurücksetzen: Drücken Sie **II** Eingabe, verwenden Sie ▲▼, um "Ja" oder "Nein" zu markieren, um alle Einstellungen auf die Standardwerte zurückzusetzen. Drücken Sie **II**, um zu bestätigen.

6.13 Verlassen: Drücken Sie hier, um die Einstellungsmaske zu verlassen.

# **7. Anleitung zur Fehlerbehebung**

Wenn Sie mit Ihrem Abspielgerät Probleme haben, sehen Sie bitte sowohl in dieser Anleitung als auch im Handbuch nach. Wenn Sie mehr Unterstützung brauchen, setzen Sie sich mit dem technischen Support in Verbindung.

# • Kein Strom:

Bitte überprüfen Sie, ob der Stecker richtig eingesteckt ist.

## • Karte oder USB können nicht gelesen werden:

Bitte überprüfen Sie, ob sich auf der Karte oder dem USB-Gerät Speicherdaten befinden. Leere Geräte können nicht gelesen werden.

### • Datei kann nicht abgespielt werden:

Bitte überprüfen Sie, ob das Dateiformat mit dem Abspielgerät kompatibel ist.

#### • Anzeige zu hell oder zu dunkel:

Bitte stellen Sie im Einstellungsmenü die Helligkeit oder den Kontrast ein.

# • Die Farbe ist hell oder keine Farbe:

Bitte stellen Sie Farbe und Kontrast ein.

# **8. Technische Spezifikationen**

#### **Adapter**

Eingang: AC 100-240V 50/60HZ Ausgang: DC 5V/1A Bildformat: JPEG Speicherkarten: SD/SDHC/MMC USB: USB Host 2.0 Bildschirmparameter: Bildschirmgröße: 17,8 cm (7 Zoll) TFT Seitenverhältnis: 16:9 Auflösung: 800 x 480 Pixel Kontrast: 300:1 Helligkeit: 300cd/m2 Reaktionszeit: 20 ms Blickwinkel: 60° vertikal, 40° horizontal Umgebungstemperatur: 0°~40°C Luftfeuchtigkeit: 10 – 85%

# **ENGLISH** 7

# **CONTENTS**

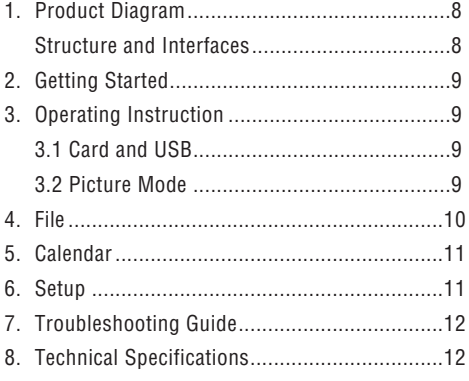

# **Features:**

- 1. Support picture format: JPEG
- 2. Support memory card: SD/ MMC/SDHC
- 3. USB connection: USB 2.0 HOST
- 4. Built-in calendar and clock
- 5. Adjustable slideshow speed and above 10 kinds of transition effects
- 6. Adjustable brightness, contrast, saturation
- 7. OSD languages: English, German, French, Italian, Dutch, Spanish, Portuguese, Swedish, Greek

# **Packaging Check List:**

Digital photo frame, User manual, AC/DC adapter

#### **Introduction:**

Thank you for your purchase of the Digital Photo Frame. It is designed to allow quick and easy view of photos taken from your digital camera, mobile phone, or from a memory storage card. Please read this User Manual carefully to learn the correct way to use the Digital Photo Frame.

# **Cautions**

# **Precautions and maintenance**

- For indoor use only
- To avoid risk of fire or electric shock, do not expose the unit to moisture or condensation.
- To avoid overheating, do not block the ventilation holes on the back of the Digital Photo Frame.
- Keep the Digital Photo Frame out of direct sunlight.
- Please power off the unit before inserting or removing a card or USB device. Failure to do so may cause damage to the card/USB and the unit.
- Do not dismantle the Digital Photo Frame. There is a risk of electric shock and there are no userserviceable parts inside. Dismantling the Digital Photo Frame will void your warranty.

# **Cleaning the LCD Screen**

- Treat the screen carefully. Because the screen of the Digital Photo Frame is made of glass and it would easily be broken or scratched.
- If fingerprints or dust accumulate on the LCD screen, we recommend using a soft, non-abrasive cloth such as a camera lens cloth to clean the LCD screen.
- Moisten the cleaning cloth with the cleaning solution and apply the cloth to the screen.

 $\overline{1}$ 

 $\overline{\phantom{a}}$ 

Y

# **1. Product Diagram**

# Structure and Interfaces

Left side:

- 1 Card slot: SD/SDHC, MMC
- 2 USB port
- 3 DC in: 5V/1A

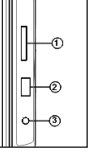

Rear side buttons:

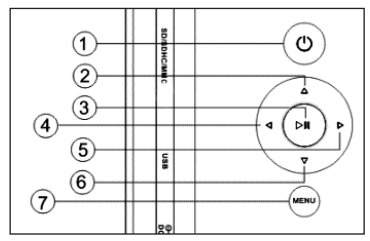

- 1 POWER on/off (long press)
- 2 Up
- 3 Play / Pause /OK
- 4 Right / Forward / Next
- 5 Left / Back / Previous
- 6 Down

 $\sim$  1

7 Menu / Exit (short press)

 $\overline{\phantom{a}}$ 

# **2. Getting Started**

2.1 Plug one end of the included AC adapter into a standard 110-240V AC electrical outlet and the other end into the right side the frame.

2.2. Remove the protective film covering the LCD.

2.3. Power on the unit by pressing the Power button at the backside of the unit (Press ON/OFF button for a longer period).

# **3. Operating Instruction**

After turning on the unit, it will show the startup picture, press MENU to get to the card select interface.

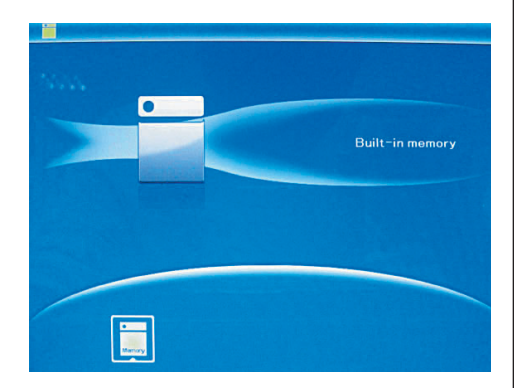

# 3.1 Card and USB

It supports SD/SDHC/MMC and USB 2.0. After inserting a card or USB device, slideshow will play automatically, then press MENU twice to access to photo, file, calendar and setup. Press **II** to confirm.

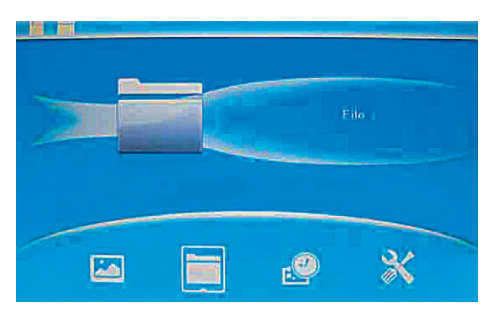

# Note:

Make sure there are supported picture files in the Card or USB device.

#### 3.2 Picture Mode

Press MENU to choose "MEMORY CARD" in the main menu. Highlight Photo, press **II** to access to the six-picture mode, use  $\blacktriangle\blacktriangledown\blacktriangle\blacktriangledown$  to choose the picture, press **II** to play the picture in single window.

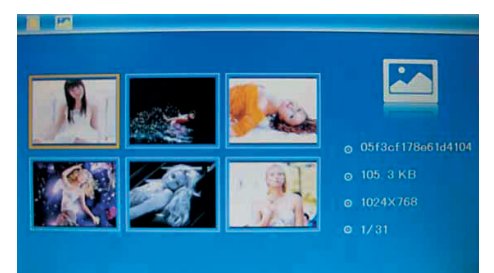

Press  $\blacktriangleright$  **II** to start slideshow pictures in the selected slide mode.

Change slide mode as follows: press SETUP to choose SLIDE MODE (single/double/triple/four windows), select with ▲▼, press ▶Ⅱ to confirm.

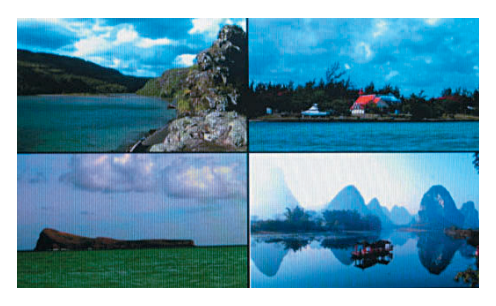

# Copy & Delete function

In 6-picture mode, use  $\blacktriangle \blacktriangledown \blacktriangle \blacktriangleright$  to select the picture you want to copy to the built-in memory, press **▶II** to enter the single-picture mode, then press MENU button for a longer period to enter copy interface, press **II** to confirm.

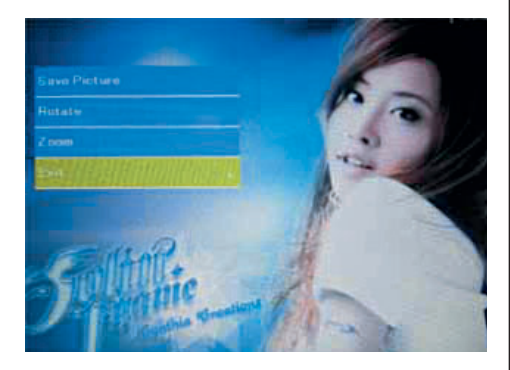

In 6-picture mode, use  $\blacktriangle\nabla\blacktriangleleft\blacktriangleright$  to select the picture you want to delete, then press SETUP to enter delete interface, press  $\blacktriangleright$ II to confirm.

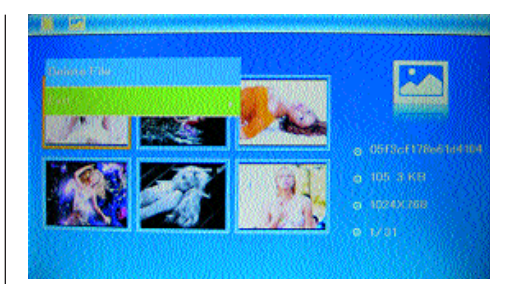

# **4. File**

Press MENU to choose "MEMORY CARD" in the main menu. Press File, then press **II** to access to file interface. You can browse all the files in the memory card in this mode, and delete files in builtin memory or external device.

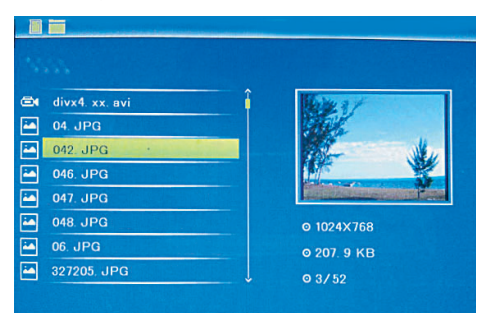

# Delete function

Use  $\blacktriangle\blacktriangledown$  to select the file you want to delete, then press MENU button for a longer period to enter delete interface, press  $\blacktriangleright$ II to confirm.

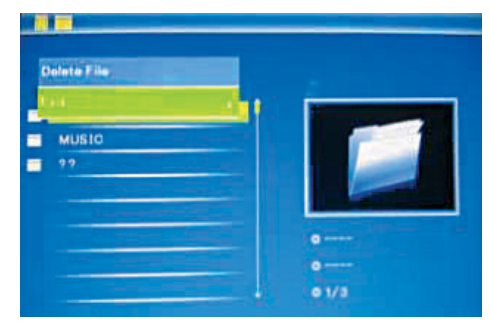

# **5. Calendar**

Select Calendar from the main menu, press **II** to enter. The time is displayed on the top of left side.under the time,the pictures in the momory card slidshow automatically.

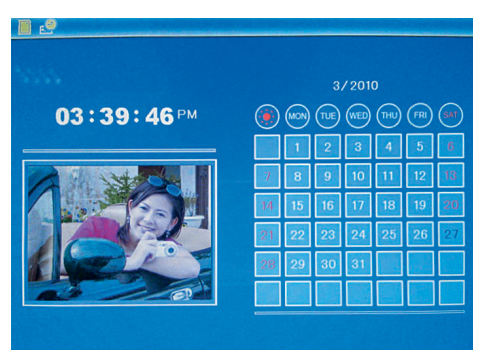

## **6. Setup**

Select Setup from the main menu, and then press  $\blacktriangleright$  **II** to access to Setup interface. Use  $\blacktriangle$   $\blacktriangledown$  to select the item you want to set up. Press **II** to show the sub menu, select with ▲▼, then press ▶Ⅱ to confirm.

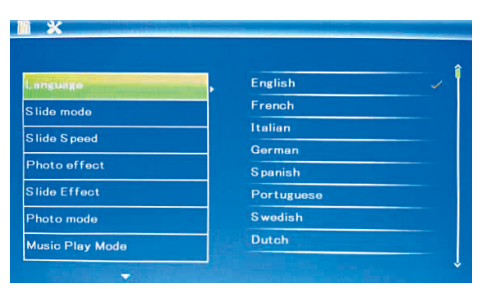

**6.1 Language:** English, French, Italian, German, Spanish, Dutch, Portuguese, Swedish, Greek

**6.2 Photo sequence:** Sequence or random

**6.3 Slide mode:** Single window, double windows, triple windows, four windows

## 6.4 Slide speed:

3/5/15/30seconds, 1/5/15/30 minutes and 1hour

**6.5 Photo effect:** color, mono, sepia

**6.6 Slide effect:** Random, Split Horizontal in/out, Jalousie, Split Vertical in/out, Radiation, Surround, Fade, Right/Next Refresh, On Pan, Roll down/up up/down, Brick

**6.7 Photo mode:** Auto fit, Optiomal, Full

# 6.8 Display

**Contrast:** Press  $\blacktriangleright$  **II** to select, use  $\blacktriangleleft$   $\blacktriangleright$  to select between 00 (lowest) and 40 (highest). **Brightness:** Press  $\blacktriangleright$  **II** to select, use  $\blacktriangleleft$   $\blacktriangleright$  to select between 00 (lowest) and 40 (highest). Saturation: Press  $\blacktriangleright$  II to select, use  $\blacktriangleleft\blacktriangleright$  to select a point between 00 (lowest) and 40 (highest). Tint: Press  $\blacktriangleright$  II to select, use  $\blacktriangleleft\blacktriangleright$  to select between 00 (most color) to 40 (least color).

**6.9 Set time/date:** Press  $\blacktriangleright$  II, choose setup items with ▲▼ as follows: Year, Month, Date, Hour, Minute, Second, press  $\blacktriangleright$  **II**, use  $\blacktriangleleft$  to set, Press Save Time to confirm.

**6.10 Set time format:** 12/24, Press ▶II, select with ▲▼, press ▶II, then use ▲▼ to set, press ▶II to confirm.

6.11 Auto Power On/Off: Press OK (DII), choose setup items with  $\blacktriangle\blacktriangledown$  as follows: Hour, Minute, Status, press OK ( $\blacktriangleright$ II), use  $\blacktriangleleft\blacktriangleright$  to set, Press OK  $(\blacktriangleright$ II) to confirm.

6.12 Reset setting: Press  $\blacktriangleright$  II enter, use  $\blacktriangle\blacktriangledown$  to select "No" or "Yes" to reset all settings to default values, press **II** to confirm.

**6.13 Exit:** Press to exit setup interface.

# **7. Troubleshooting Guide**

If you are having problems with your player, please consult both this guide and manual.If you need further assistance, please contact Technical Support.

# • No power:

Please check whether the plug is inserted correctly.

# • Can not read the CARD or USB:

Please confirm whether there is storage in the card or USB device.

Empty devices cannot be read.

# • Can not play the file:

Please confirm if the file format is compatible with the player.

# • Display too bright or too dark:

Please adjust the brightness or contrast in the setup menu.

# • The color is light or no color:

Please adjust the color and contrast setup.

# **8. Technical Specifications**

## **Adapter**

Input: AC 100-240V 50/60HZ Output: DC 5V/1A Picture Formats: JPEG Memory Cards: SD/SDHC/MMC USB: USB Host 2.0 Screen Parameter: Screen Size: 17.8 cm (7 inch) TFT Aspect Ratio: 16:9 Resolution: 800 x 480 Pixel Contrast: 300:1 Brightness: 300cd/m2 Viewing angle: 60° vertical, 40° horizontal Working temperature: 0°~40°C Humidity: 10 – 85%

# FRANÇAIS 13

# **Table des matières**

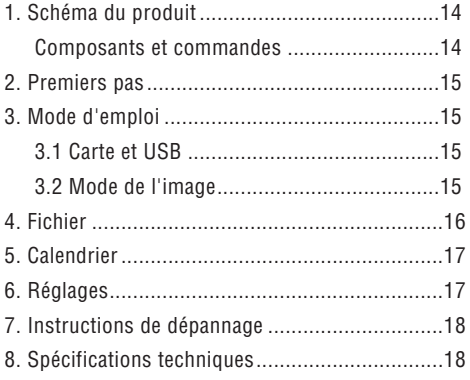

## **Propriétés :**

- 1. Format de fichier supporté : JPEG
- 2. Cartes mémoire supportées : SD/ MMC/SDHC
- 3. Port USB : USB 2.0 HOST
- 4. Calendrier et heure incorporés
- 5. Diaporama réglable et plus de 10 différents effets de traitement d'images
- 6. Clarté, contraste et saturation réglables
- 7. Affichage optique du statut langage (OSD) : Anglais, allemand, français, italien, néerlandais, espagnol, portugais, suédois, grec

#### **Liste de contrôle de l'emballage :**

Cadre photo numérique, Manuel d'utilisateur, Adaptateur AC/DC

#### **Introduction:**

Nous vous remercions de l'achat de ce cadre photo numérique. Il a été conçu pour la visualisation rapide et simple de photos, lesquelles ont été prises avec votre appareil photo numérique ou votre téléphone portable ou se trouvant sur une carte mémoire. Veuillez s'il vous plaît lire le manuel d'utilisateur soigneusement, afin d'apprendre l'utilisation correcte de ce cadre photo.

# **Avertissements**

#### **Mesures de précaution et maintenance**

- À n'utiliser que dans les pièces intérieures
- Ne pas exposer l'appareil à de l'humidité ou à de la condensation, afin de contrecarrer le risque d'incendie ou les électrochocs.
- Ne bloquez pas les ouvertures de ventilation se trouvant sur la face arrière du cadre numérique pour éviter tout surchauffement.
- Évitez toute exposition directe aux rayons de soleil.
- Veuillez s'il vous plaît éteindre l'appareil avant d'y insérer une carte ou un appareil USB. L'appareil et la carte/mémoire USB pourrait en cas contraire être endommagé.
- Ne démontez pas le cadre numérique. Un démontage présente un risque d'électrochoc. L'espace intérieur n'est pas composé de petites pièces, qui pourraient être maintenues par l'utilisateur. Le démontage du cadre numérique rend la garantie caduque.

## **Nettoyage de l'écran à cristaux liquides**

- Prenez soin de votre écran. Étant donné que l'écran numérique est composé de verre, il peut facilement se briser ou présenter des égratignures.
- Les traces de doigts ou les dépôts de poussière sont à retirer de l'écran à cristaux liquides avec un chiffon doux, p.ex. un chiffon de nettoyage pour lentille de caméra.
- Humidifiez le chiffon de nettoyage avec la solution nettoyante pour nettoyer l'écran.

 $\overline{1}$ 

I

Y

# **1. Diagramme du produit**

# Composants et commandes

Partie gauche:

- 1 Emplacement de carte : SD/SDHC, MMC
- 2 Port USB

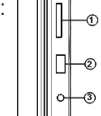

3 Entrée de courant : 5V/1A

Boutons en arrière:

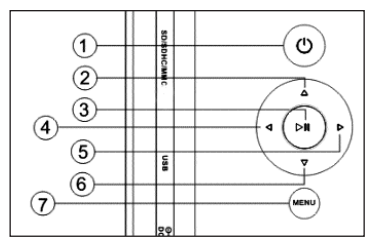

- 1 Mise en marche/arrêt (2 3 sec)
- 2 Vers le haut
- 3 Start / Pause /OK
- 4 Vers la droite / Avant / Suivante
- 5 Vers la gauche / Arrière / Précédente
- 6 Vers le bas

 $\sim$  1

7 Menu / Exit (courte pression)

# **2. Premiers pas**

2.1 Enfichez alors au bout de l'adaptateur pour courant alternatif une prise électrique standard de 110- 240 V et l'autre bout dans le côté droit du cadre.

2.2 Retirez le film protecteur qui recouvre l'écran à cristaux liquides.

2.3 Mettez l'appareil en marche en appuyant sur la touche « Power » sur l'appareil (Pressez la touche ON/OFF longtemps – 2-3 sec).

## **3. Mode d'emploi**

L'écran de démarrage apparaît après la mise en marche de l'appareil. Appuyez trois fois sur la touche MENU, afin de vous rendre sur le masque de selection de la carte

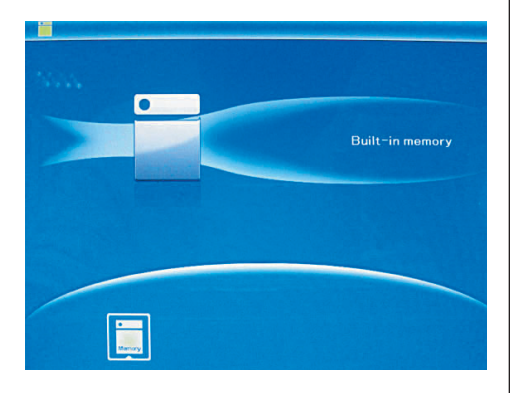

# 3.1 Carte et USB

Supporte les cartes SD/SDHC/MMC et USB 2.0. Un diaporama est automatiquement mis en marche après avoir enfiché une carte ou connecté un appareil USB. Appuyez ensuite deux fois sur MENU pour vous rendre aux menus photos, fichier, calendrier et réglages. Appuyez ensuite sur **II** pour confirmer.

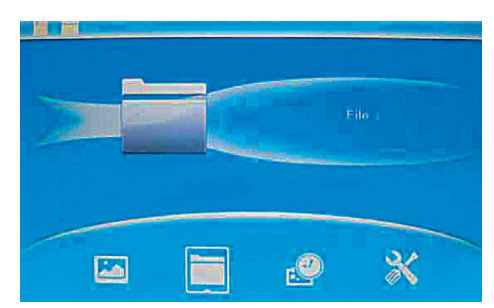

# Indication :

Assurez-vous que la carte ou l'appareil USB contient des fichiers d'images au format supporté.

#### 3.2 Mode de l'image

Appuyez sur la touche MENU pour sélectionner la « CARTE MÉMOIRE » dans le menu principal. Marquez la photo et appuyez sur **II** pour vous rendre au mode d'affichage 6 images. Utilisez les boutons ▲▼◀▶ pour choisir une image et appuyez ensuite sur  $\blacktriangleright$  **II** pour visualiser l'image sur une seule fenêtre.

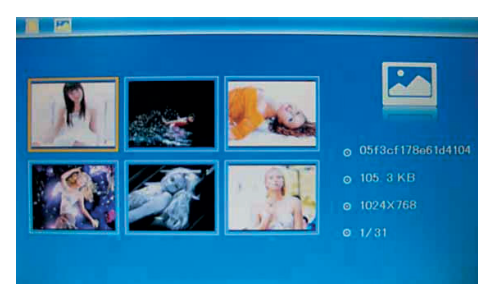

Appuyez sur **II**, pour visualiser les images sélectionnées au mode dia.

Vous pouvez modifier le mode dia comme suit :

# 1 6 **FRANÇAIS**

sélectionnez RÉGLAGES, afin de sélectionner le mode dia (une fenêtre, fenêtre double, fenêtre triple, fenêtre quadruple). Procédez à la sélection avec ▲▼ et appuyez sur ▶Ⅱ, pour confirmer.

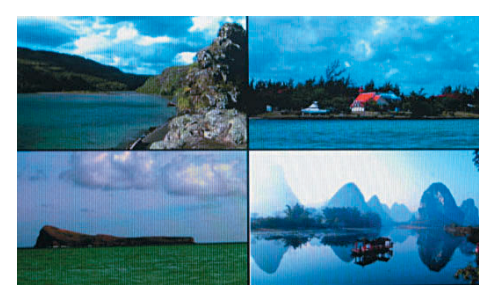

### Fonction copier & supprimer

Utilisez au mode 6 images les touches  $\blacktriangle\blacktriangledown\blacktriangle\blacktriangleright$ pour sélectionner l'image que vous souhaitez copier dans la mémoire intégrée et appuyez ensuite sur  $\blacktriangleright$  **II** pour vous rendre au mode d'image simple. Appuyez sur MENU longtemps pour vous rendre au masque de copiage et sur **II** pour confirmer.

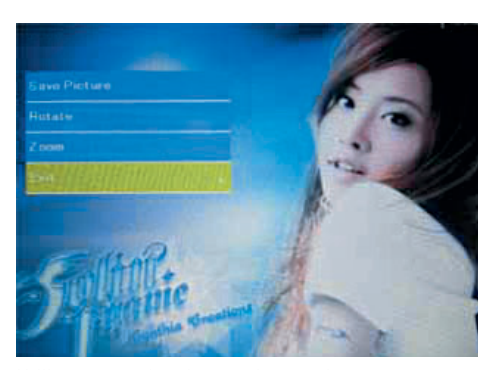

Utilisez au mode 6 images les touches  $\blacktriangle\blacktriangledown\blacktriangle\blacktriangleright$ pour sélectionner l'image que vous souhaitez supprimer de la mé-moire intégrée et appyuez ensuite sur MENU longtemps pour vous rendre au masque de suppresion et sur **II** pour confirmer.

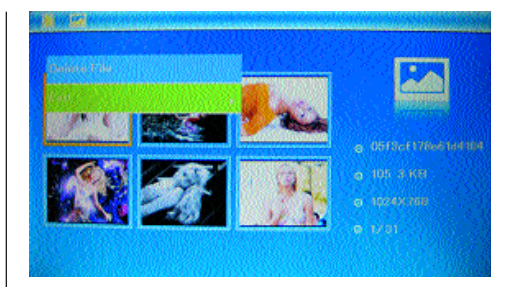

## **4. Fichier**

Appuyez sur MENU pour vous rendre au menu principal et sélectionner « CARTE MÉMOIRE ». Appuyez sur FICHIER et ensuite sur **II**, pour vous rendre au masque fichier. Dans ce mode, vous pouvez feuilleter à travers tous les fichiers de la carte mémoire interne ou supprimer des fichiers d'un appareil externe.

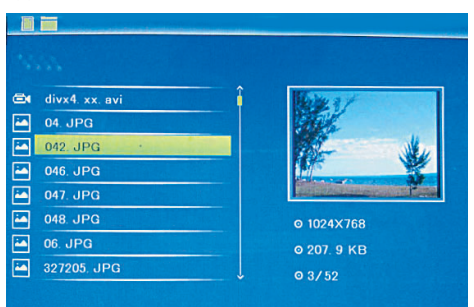

#### Fonction supprimer

Utilisez les touches ▲▼ pour sélectionner le fichier que vous souhaitez supprimer et ensuite sur MENU longtemps pour vous rendre au masque de suppression. Appuyez sur **II** pour confirmer.

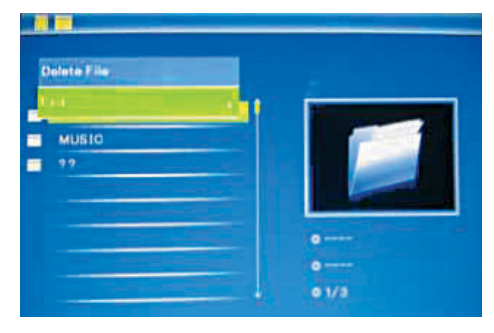

## **5. Calendrier**

Sélectionnez le calendrier dans le menu principal et appuyez sur **II** pour y accéder. L'heure est affichée au haut sur le côté gauche. Les images de la carte mémoire sont automatiquement affichés sous forme de diaporama sous l'heure.

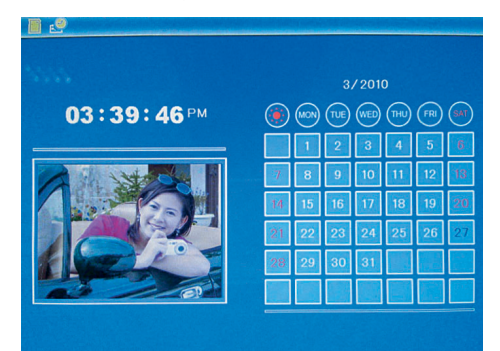

# **6. Réglages**

Appuyez directement sur Réglages pour vous rendre sur le masque des réglages. Utilisez les touches ▲▼ pour sélectionner le point souhaité. Appuyez sur **II** pour afficher le sous-menu. Procédez à la sélection avec les touches ▲▼ et appuyez ensuite sur  $\blacktriangleright$  **II** pour confirmer.

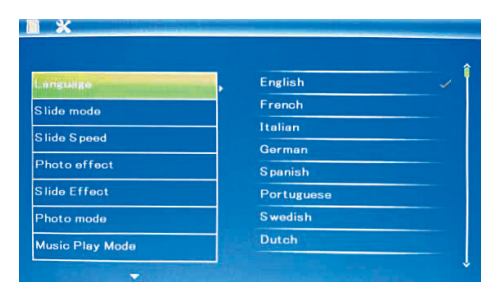

**6.1 Langage:** anglais, français, italien, allemand, espagnol, néerlandais, suédois, grec, portugais

#### 6.2 Diaporama:

aléatoire / séquentiel

**6.3 Mode diaporama :** fenêtre simple, double fenêtres, triple fenêtres, quatre fenêtres,

6.4 Vitesse dia : 3/5/15/30 secondes, 1/5/15/30 minutes et 1 heure

**6.5 Effets photo :** couleur, mono, sépia

6.6 Effet dia : hasard, marche/arrêt division horizontale, jalousie, marche/arrêt division verticale, rayons, cadre, estompage, actualisation de la droite, prochaine actualisation, On Pan, roulement du bas vers le haut, roulement du haut vers le bas, élément constitutif

**6.7 Mode photo :** ajustage automatique, optimal, plein écran

## 6.8 Affichage

Contraste : Appuyez sur **II** entrée, utilisez les touches  $\blacktriangleleft$ , pour procéder à une sélection entre 00 (bas) et 40 (élevé).

Clarté : Appuyez sur **II** entrée, utilisez les touches  $\blacktriangleleft$ , pour procéder à une sélection entre 00 (bas) et 40 (élevé).

**Saturation :** Appuyez sur ▶II entrée, utilisez les touches  $\blacktriangleleft$ , pour sélectionner un point entre 00 (bas) et 40 (élevé).

Couleur : Appuyez sur **II** entrée, utilisez les touches  $\blacktriangleleft$ , pour procéder à une sélection entre 00 (max. de couleur) et 40 (min. de couleur).

**6.8 Réglage de l'heure/date : Appuyez sur**  $\blacktriangleright$  **II** et sélectionnez les points à régler comme suit avec les touches  $\blacktriangle\blacktriangledown$  : année, mois, jour, heure, minute, seconde. Utilisez les touches  $\blacktriangleleft\blacktriangleright$ , pour faire le bon réglage et appuyez ensuite sur mémoriser l'heure, pour confirmer.

6.10 Réglage du format de l'heure : 12/24, appuyez sur **II**, procédez à la sélection avec les touches ▲▼, appuyez sur ▶II et procédez au réglage avec les touches ▲▼, appuyez ensuite sur ▶II pour confirmer.

6.11 Mise en marche automatique marche/arrêt : appuyez sur OK ( $\blacktriangleright$ II), sélectionnez setup avec  $\blacktriangle\blacktriangledown$ comme suit : heure, minute, statut, appuyez sur OK ( $\blacktriangleright$ II), utilisez < $\blacktriangleright$  pour sélectionner, et sur OK  $(\blacktriangleright$ II) pour confirmer.

**6.12 Remise à zéro des réglages :** Appuyez sur  $\blacktriangleright$  **II** entrée, procédez au marquage Oui / Non avec la touche ▲▼, afin de remettre toutes les valeurs standard à zéro. Appuyez ensuite sur **II** pour confirmer.

**6.13 Quitter :** Appuyez ici pour quitter le masque des réglages.

# **7. Instructions de dépannage**

En cas de problème rencontré avec votre appareil de lecture, nous vous prions de lire ce mode d'emploi et le manuel. Veuillez contacter notre support technique, si vous nécessitez une aide particulière.

## • Pas de courant :

Veuillez contrôler, si la prise est bien enfichée.

# • Carte ou USB ne peut être lu :

Veuillez s'il vous plaît contrôler, si des données se trouvent sur la carte ou l'appareil USB. Les appareils ne contenant pas de données ne peuvent être lus.

# • Le fichier ne peut être lu :

Contrôlez, si le format du fichier est compatible avec l'appareil.

#### • Affichage trop clair ou trop sombre :

Veuillez procéder au réglage de la clarté et du contraste dans le menu des réglages.

# • La couleur est claire ou non apparente :

Veuillez s'il vous plaît ajuster la couleur et le contraste.

# **8. Spécifications techniques**

#### **Adaptateur**

Entrée : AC 100-240V 50/60HZ Sortie : DC 5V/1A Format d'image : JPEG Cartes mémoire : SD / SDHC / MMC USB : Port USB 2.0 Paramétrages de l'écran : Taille de l'écran : 17,8 cm (7 pouces) TFT Rapport largeur/hauteur : 16:9 Résolution : 800 x 480 Pixels Contraste: 300:1 Luminosité: 300cd/m2 Temps de réaction: 20 ms Angle visuel: 60° vertical, 40° horizontal Temperature de fonctionnement: 0°~40°C Humidité: 10 – 85%

# **Indice**

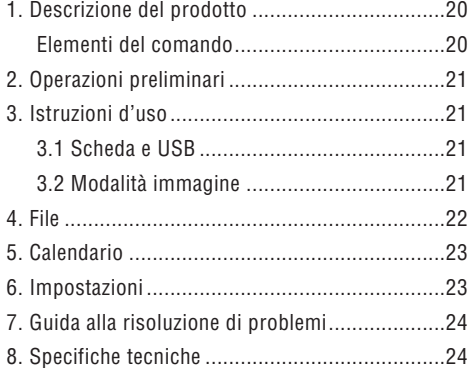

# **Caratteristiche tecniche:**

- 1. Formato foto supportato: JPEG
- 2. Schede di memoria supportate: SD/SDHC/MMC
- 3. Porta USB: USB 2.0 HOST
- 4. Calendario e orologio incorporati
- 5. Visualizzazione foto con slideshow regolabile e con più di 10 effetti di transizione.
- 6. Luminosità, contrasto e saturazione regolabili
- 7. Lingue OSD:

Inglese, tedesco, francese, italiano, spagnolo, olandese, portoghese, svedese, greco

# **Contenuto della confezione:**

Cornici digitali, Manuale di istruzioni per l'utente, Alimentatore AC/DC

#### **Introduzione:**

Grazie per aver acquistato la cornice digitale. E' stata progettata in maniera tale da consentire una visualizzazione rapida e facile di fotografie scattate con la vostra fotocamera digitale, il vostro telefono cellulare o che si trovano su una scheda di memoria.Si prega di leggere attentamente il presente manuale per imparare ad utilizzare correttamente la cornice digitale.

# **Avvertenze**

#### **Misure di prevenzione e manutenzione**

- Utilizzare soltanto in ambienti interni
- Per evitare il rischio di incendio o di scosse elettriche, non tenere l'apparecchio in ambienti umidi o soggetti a condensazione.
- Per evitare il surriscaldamento dell'apparecchio, non ostruire le aperture previste per la ventilazione poste sul retro della cornice digitale.
- Si prega di spegnere il dispositivo prima di inserire una scheda o un dispositivo USB. Se non lo fate, la scheda/memoria USB e l'apparecchio potrebbero danneggiarsi .
- Non esporre la cornice digitale ai raggi diretti del sole.
- Non smontare la cornice digitale. Vi è il rischio di scosse elettriche. All'interno non ci sono parti che possono essere riparate dall'utente. Lo smantellamento della cornice digitale rende nulla la garanzia.

# **Pulizia dello schermo LCD**

- Maneggiare lo schermo con cura. Essendo lo schermo della cornice digitale di vetro, questo può rompersi o graffiarsi facilmente.
- Se sullo schermo LCD si accumulano impronte digitali o polvere, per pulirlo si consiglia di utilizzare un panno morbido e non abrasivo, come ad esempio un panno per lenti fotografiche.
- Inumidire il panno con una soluzione detergente e pulire con questo lo schermo.

 $\overline{1}$ 

Y

# **1. Presentazione del prodotto**

# Elementi del comando

Lato sinsitro:

- 1 Slot per carte: SD/SDHC, MMC
- 2 Connessione USB
- 3 Presa di Corrente:: 5V/1A

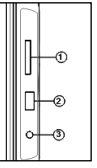

Lato posteriore:

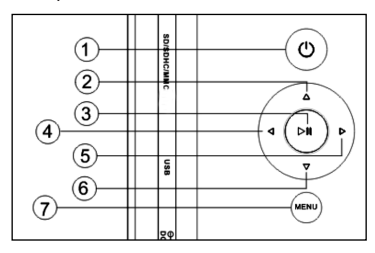

- 1 On/Off (premere a lungo)
- 2 Verso l'alto
- 3 Start / Pausa /OK
- 4 A destra / Avanti / Succesiva
- 5 A sinistra / Indietro / Precedente
- 6 Verso il basso

 $\sim$  1

7 Menù / Exit (premere a breve)

# **2. Operazioni preliminari**

2.1 Collegare un'estremità dell'alimentatore fornito ad una presa di corrente standard 110-240V a muro e l'altra estremità sul lato destro della cornice.

2.2 Rimuovere la pellicola protettiva che ricopre lo schermo LCD.

2.3 Accendere l'apparecchio premendo il pulsante "Power" sul apparecchio (Premere il tasto ON/OFF per un po di tempo).

# **3. Istruzioni d'uso**

Dopo aver accesso l'apparecchio apparirà la schermata iniziale. Premere MENU per entrare nella schermata per la selezione della scheda.

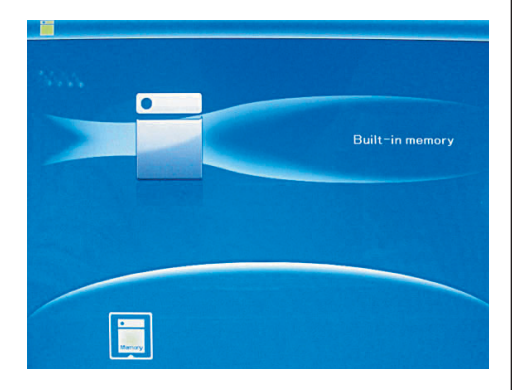

# 3.1 Scheda e USB

Supporta SD/SDHC/MMC e USB 2.0. Dopo aver inserito una scheda o un dispositivo USB la modalità presentazione viene avviata in automatico. Premere due volte MENU, per accedere ai menù Foto, File, Calendario e Impostazioni. Premere **II** per confermare.

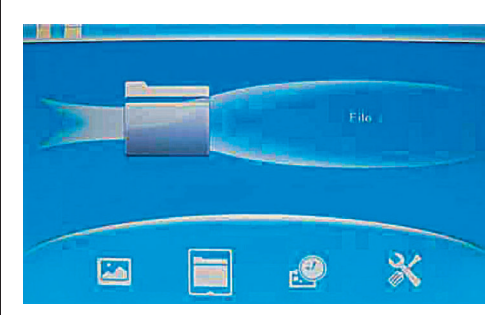

# Nota:

Assicurarsi che sulla scheda o sul dispositivo USB ci siano dei file immagine, supportati.

#### 3.2 Modalità immagine

Premere MENU per selezionare nel menu principale la voce "SCHEDA DI MEMORIA". Selezionare FOTO e premere **II** per accedere alla modalità 6-immagini, utilizzare ▲▼◀▶ per selezionare un'immagine e premere **II** per riprodurre l'immagine in una singola finestra.

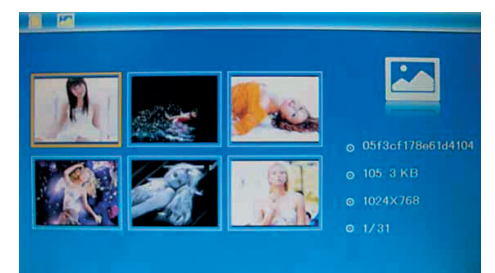

Premere **II** per riprodurre le immagini nella modalità di presentazione selezionata . Modificare la modalità di presentazione come segue: scegliere MENU per un po di tempo, per selezionare la modalità di presentazione (finestra singola / doppio finestra / tripla finestra / quadrupla finestra), selezionare con ▲▼ . Premere ▶**II** per confermare.

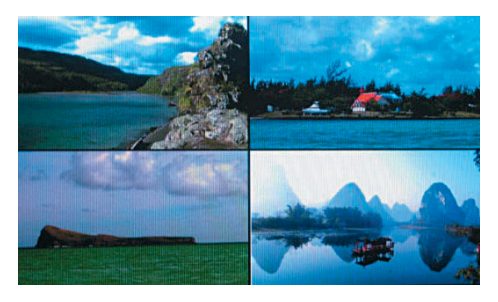

# Funzioni copia & elimina

Utilizzare i tasti ▲▼◀▶ in modalità 6-immagini per selezionare la foto che si desidera copiare nella memoria incorporata e premere poi **II** per entrare nella modalità immagine singola. Premere MENU per un po di tempo per accedere alla schermata copia e **II** per confermare.

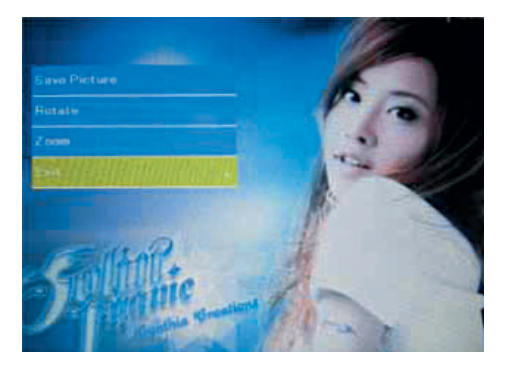

Utilizzare i tasti ▲▼◀▶ in modalità 6-immagini per selezionare la foto che si desidera eliminare e poi premere MENU per un po di tempo per entrare nella schermata elimina. Premere **II** per confermare.

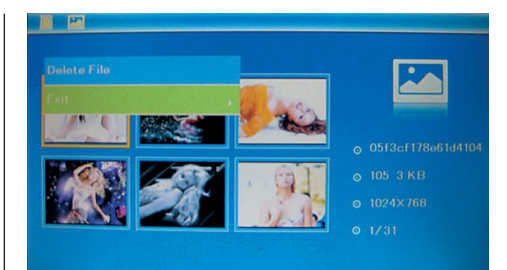

# **4. File**

Premere MENU per selezionare nel menu principale l'opzione "SCHEDA DI MEMORIA". Premere su FILE e poi su **II** per accedere alla schermata dei file. In questa modalità, è possibile sfogliare tutti i file sulla scheda di memoria ed eliminare i file dalla memoria interna o da un dispositivo esterno.

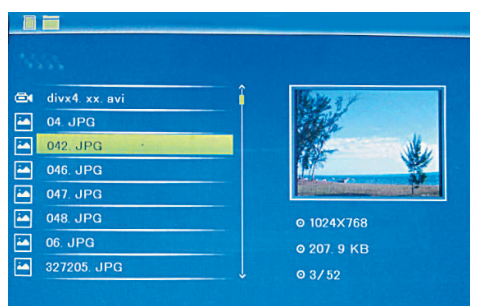

#### Funzione Elimina

Utilizzare  $\blacktriangle\blacktriangledown$  per selezionare il file che si desidera eliminare, premere poi MENU per un po di tempo per entrare nella schermata elimina. Premere **II** per confermare.

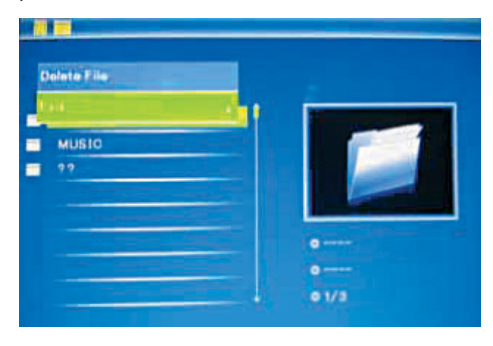

# **5. Calendario**

Selezionare Calendario dal menu principale e premere **II** per accedervi. L'ora verrà visualizzata nella parte superiore a sinistra. Sotto l'ora verranno riprodotte automaticamente le immagini della scheda di memoria in modalità presentazione.

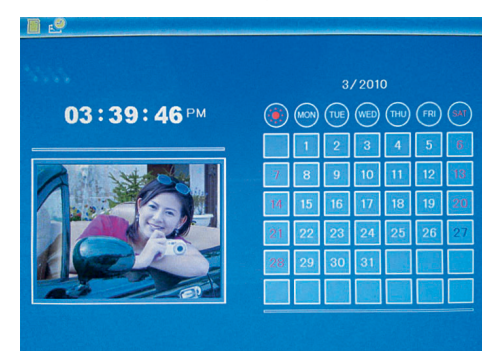

#### **6. Impostazioni**

Premere sul menù principale su IMPOSTAZIONI e poi premere **II** per entrare nella schermata Impostazioni. Utilizzare i tasti ▲▼ per selezionare l'opzione che si desidera modificare. Premere **II** per visualizzare il sottomenu. Selezionare con i tasti **▲▼** e premere ▶II per confermare.

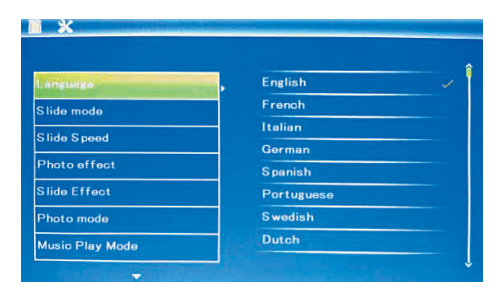

**6.1 Lingue:** inglese, francese, italiano, tedesco, spagnolo, portoghese, olandese, svedese, greco.

#### 6.2 Riproduzione:

casuale / sequenza

**6.3 Modalità presentazione:** Finestra singola, due finestre, tre finestre o quattre finestre

6.4 Velocità presentazione: 3/5/15/30 secondi, 1/5/15/30 minuti e 1 ora

**6.5 Effetto foto:** a colori, mono, Seppia

6.6 Effetto presentazione: casuale, on/off, divisione orizzontale, persiana, on/off divisione verticale, raggi, surround, dissolvenza, aggiornare da destra, prossimo aggiornamento, effetto pan, scorrimento dal basso verso l'alto, costruzione

6.7 Modalità immagine: regolazione automatica, ottimale, schermo intero

#### 6.8 Visualizzazione

**Contrasto:** Premere  $\blacktriangleright$  II, utilizzare i tasti  $\blacktriangleleft$ , per selezionare tra 1 (basso) e 40 (alto). Luminosità: Premere **>II**, utilizzare i tasti <**P**, per selezionare tra 1 (basso) e 40 (alto). Saturazione: Premere **>II**, utilizzare i tasti <**>**, per selezionare un punto tra 00 (basso) e 40 (alto).

**Colore:** Premere ▶II, utilizzare i tasti ◀▶, per selezionare tra 00 (più colore) e 40 (meno colore).

6.9 Impostare Ora/Data: Premere **II** e selezionare i punti da impostare come segue con i tasti  $\blacktriangle\blacktriangledown$ : Anno, mese, giorno, ora, minuto, secondo. Premere ►II <► per impostare l'ora e premere Salva Ora per confermare.

**6.10 Impostare formato ora:** 12/24, premere  $\blacktriangleright$ II, selezionare con i tasti ▲▼, premere ▶Ⅱ e utilizzare poi ▲▼ per impostare l'ora e infine premere su **II** per confermare.

6.11 Power on/off automatico: premi OK ( $\blacktriangleright$ II), scegli l'elemento da regolare con ▲▼ come segue: ora, minuti, stato, e premi OK  $(\blacktriangleright$ II). Usa  $\blacktriangleleft$  per regolare l'impostazione, e infine OK (▶II) per confermare.

6.12 Reset delle impostazioni: Premere **II**, utilizzare i tasti ▲▼ per selezionare No/Sì, per ripristinare le impostazioni predefinite. Premere **II** per confermare.

6.13 MENU: Premere qui per uscire dalla schermata delle impostazioni.

# **7.Guida alla risoluzione di problemi**

Se avete problemi con il lettore, consultare le istruzioni d'uso e il manuale utente. Se avete bisogno di ulteriore assistenza, si prega di contattare il team di supporto tecnico.

#### • Assenza di corrente:

Si prega di verificare che la spina sia inserita correttamente.

• La scheda di memoria o il dispositivo USB non possono essere letti:

Si prega di verificare se sulla carta o sul dispositivo USB ci sono dati di memoria. Le unità vuote non possono essere lette.

## • I file non vengono riprodotti:

Si prega di verificare che il formato del file è compatibile con il lettore.

#### • Display troppo chiaro o troppo scuro:

Si prega di impostare sul menu impostazioni la luminosità o il contrasto.

## • Il colore è chiaro o non c'è colore:

Si prega di selezionare un colore o il contrasto.

# **8. Specifiche tecniche**

Alimentatore Ingresso: AC 100-240V 50/60HZ Uscita: DC 5V/1A Formato immagine: JPEG Schede di memoria: SD/SDHC/MMC USB: USB Host 2.0 Parametri dello schermo: Dimensioni schermo: 17,8 cm (7 pollici) TFT Rapporto di formato: 16:9 Risoluzione: 800 x 480 Pixels Contrasto: 300:1 Luminosità: 300cd/m2 Tempo die reazione: 20 ms Angolo visuale: 60° verticale, 40° horizontale Temperatura ambiente: 0°~40°C Umidità: 10 – 85%

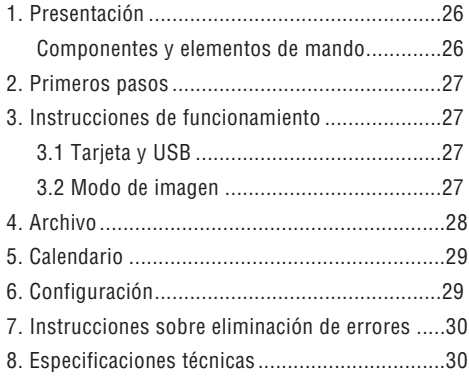

# **Características:**

- 1. Formato de imagen soportado: JPEG
- 2. Tarjeta de memoria soportada: SD/ MMC/ SDHC
- 3. Conexión USB: USB 2.0 Host
- 4. Calendario y hora integrado
- 5. Presentación ajustable y más de 10 efectos diferentes de transición
- 6. Claridad, contraste y saturación ajustables
- 7. Idiomas de la indicación de estado óptica (OSD): Inglés, alemán, francés, italiano, español, holandés, portugués, sueco, griego

# **Lista de control embalaje:**

Marco digital, Manual de usuario, Adaptador CA/CC

# **Introducción:**

Le estamos agradecidos por la compra del marco digital. Está diseñado de forma que permite la contemplación rápida y sencilla de fotos que usted ha sacado con su cámara digital o teléfono móvil, o que simplemente se encuentran en una tarjeta de memoria. Por favor, lea este manual de usuario con atención, para aprender el manejo correcto del marco de fotos digital.

# **Advertencias**

# **Medidas de precaución y mantenimiento**

- Utilizar sólo en espacios interiores
- Para evitar peligro de incendio o descargas eléctricas, no exponga el aparato a la humedad o condensación.
- Para evitar un sobrecalentamiento no bloquee los orificios de ventilación en la parte posterior de la moldura digital.
- Mantenga el marco digital alejado de la radiación solar directa.
- Por favor, desconecte el aparato antes de introducir una tarjeta o un dispositivo USB. Si no lo hace, puede dañar la tarjeta/ el dispositivo USB así como el aparato.
- No desmonte el marco digital. Existe riesgo de descarga eléctrica. En el interior no existen piezas de cuyo mantenimiento pueda encargarse el usuario. La garantía queda anulada al desmontar el marco digital.

# **Limpieza de la pantalla LCD**

- Manipule la pantalla con precaución. Como la pantalla del marco digital se compone de vidrio, se puede romper o rayar fácilmente.
- Si se acumulan en la pantalla LCD huellas dactilares o polvo, le aconsejamos limpiarla con un paño suave, no abrasivo, como por ejemplo un paño de limpieza para lentes de cámara.
- Humedezca el paño de limpieza con el líquido limpiador y limpie la pantalla.

 $\overline{1}$ 

Y

# **1. Diagrama de producto**

# Componentes y elementos de mando

Lato izquierdo:

1 Ranura de tarjeta: SD/SDHC, MMC 2 Puerto USB

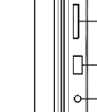

-0 -©

3 Entrada de corriente: 5V/1A

Lado posterior:

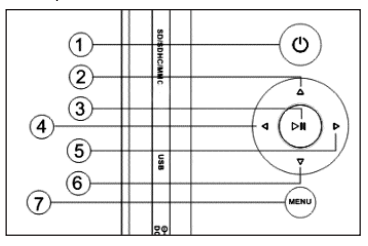

- 1 Conexión/Desconexión (presión larga)
- 2 Arriba
- 3 Start / Pausa / OK
- 4 Derecha / Adelante / Siguiente
- 5 Izquierda / Atras / Anterior
- 6 Abajo

 $\blacksquare$ 

7 Menú / Exit (presión corta)

# **2. Primeros pasos**

2.1. Coloque un extremo del adaptador de corriente alterna suministrado en un enchufe estándar de corriente alterna de 110-240 V y el otro extremo en la parte derecha del marco.

2.2. Retire la lámina protectora que cubre la pantalla LCD.

2.3. Conecte el aparato pulsando la tecla "ON/OFF" (2-3 sec) en el aparato.

# **3. Instrucciones de funcionamiento**

Después de encender el aparato aparece la pantalla de inicio. Pulse MENU para acceder a la pantella de seleccion de tarjeta.

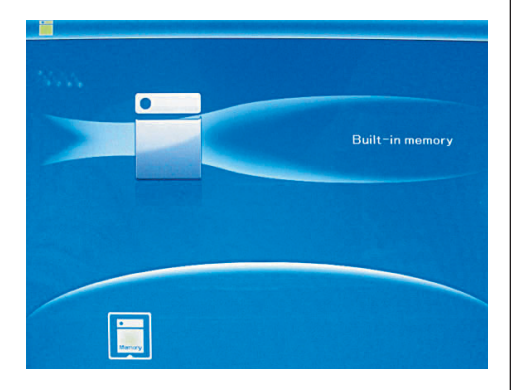

# 3.1 Tarjeta y USB

Soporta SD/SDHC/MMC y USB 2.0. Una vez introducida la tarjeta o el dispositivo USB se reproduce automáticamente una presentación. Pulse dos veces MENU para acceder a los menús Foto, Archivo, Calendario y Configuración. Pulse **II** para confirmar.

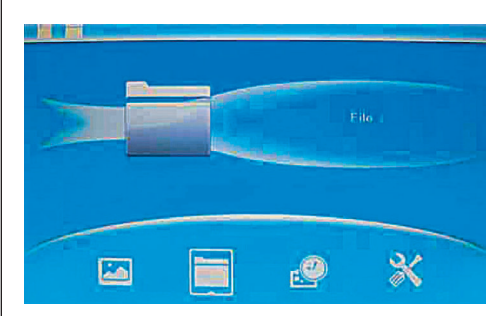

# Indicación:

Asegúrese de que en la tarjeta o en el dispositivo USB se encuentran archivos de imagen con formato compatible.

#### 3.2 Modo de imagen

Pulse MENU para seleccionar "TARJETA DE ME-MORIA" en el menú principal. Seleccione Foto y pulse **II**, para acceder al modo 6 imágenes, utilice, para seleccionar una imagen  $\blacktriangle \blacktriangledown \blacktriangle \blacktriangleright$  pulse **II**, para reproducir la imagen en una ventana individual.

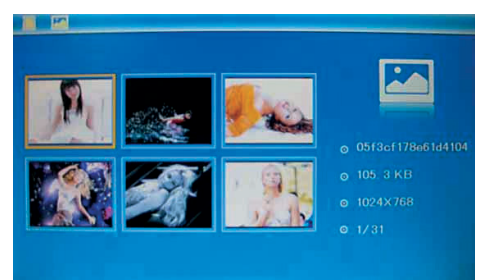

Pulse **II** para reproducir las imágenes en el modo de presentación seleccionado en una presentación.

# 2 8 **ESPAÑOL**

Cambie el modo de presentación de la siguiente manera: Seleccione CONFIGURACIÓN para seleccionar el MODO DE PRESENTACIÓN (una ventana/ dos ventanas/tres ventanas/cuatro ventanas), seleccione mediante ▲▼. Pulse ▶Ⅱ para confirmar.

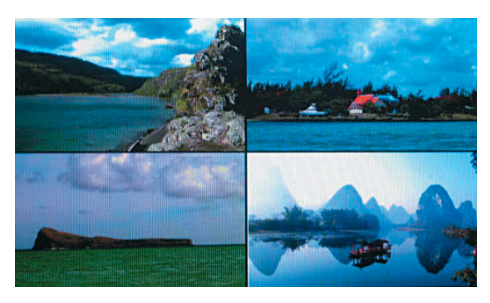

#### Función copiar y borrar

En el modo 6 imágenes utilice ▲▼◀▶, para seleccionar la imagen que desea copiar en la memoria integrada, seleccione y pulse **II**, para acceder al modo de imagen única. Pulse MENU (2-3 sec) para acceder a la máscara de copia y **II** para confirmar.

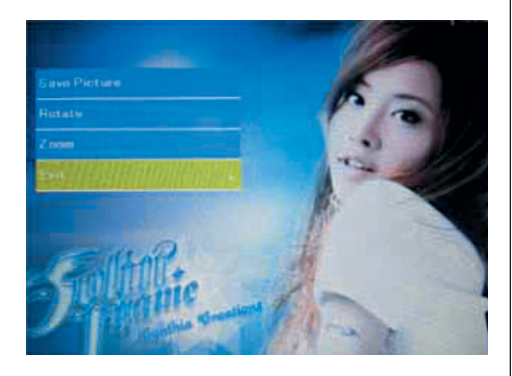

En el modo 6 imágenes utilice ▲▼◀▶ , para seleccionar la imagen que desea borrar, seleccione y pulse MENU (2-3 sec), para acceder a la máscara de borrado. Después pulse **II** para confirmar.

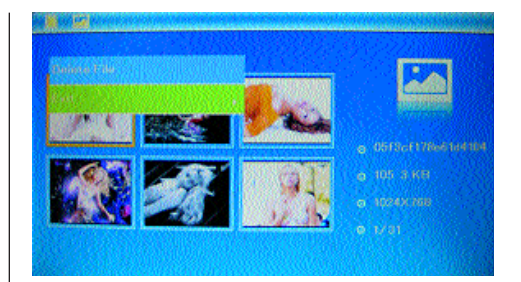

# **4. Archivo**

Pulse MENU para seleccionar "TARJETA DE MEMO-RIA" en el menú principal. Pulse ARCHIVO y después **II** para acceder a la máscara de archivo. En este modo puede navegar a través de todos los archivos en la tarjeta de memoria y eliminar archivos en la memoria interna o de un dispositivo externo.

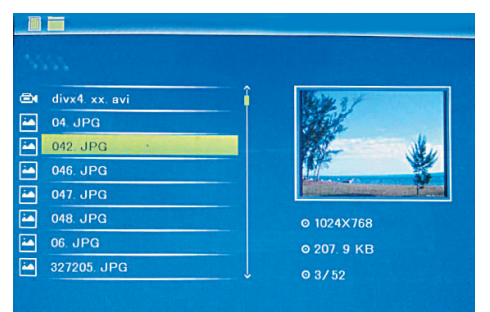

#### Borrar función

Utilice  $\blacktriangle\blacktriangledown$  para seleccionar los archivos que desea borrar y pulse en MENU (2-3 sec) para acceder a la máscara de borrado. Después pulse **II** para confirmar.

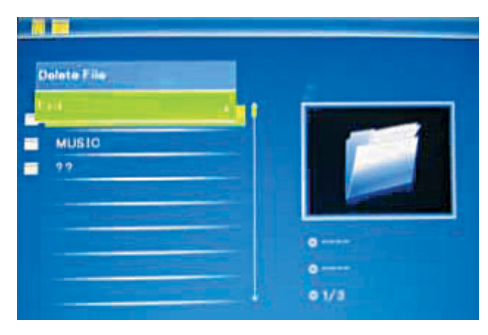

## **5. Calendario**

Seleccione Calendario del menú principal y pulse **II**, para acceder. La hora aparece en la columna superior izquierda. Debajo se muestran automáticamente imágenes de la tarjeta de memoria como presentación.

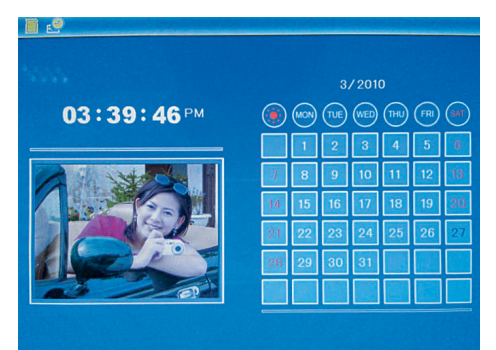

#### **6. Configuración**

En el menú principal pulse CONFIGURACIÓN y pulse **II**, para acceder a la máscara de configuración. Utilice ▲▼ para seleccionar el punto que desee ajustar. Pulse **II** para mostrar el submenú. Seleccione con y pulse **II** para confirmar.

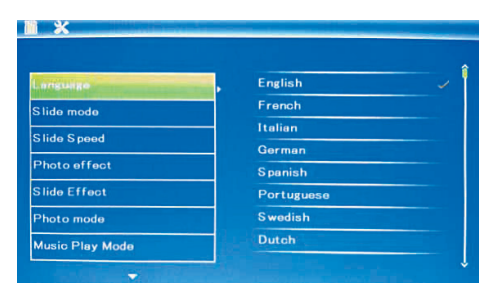

**6.1 Idioma:** Inglés, francés, italiano, alemán, español, holandés, portugués, sueco, griego

## 6.2 Presentacion:

aleatoria / secuential

**6.3 Modo de presentación:** Una ventana, dos ventanas, tres ventanas, cuatro ventanas

6.4 Velocidad de presentación: 3/5/15/30 segundos, 1/5/15/30 minutos y 1 hora

**6.5 Efectos de fotografía: Color, mono, sepia** 

6.6 Efecto de presentación: casual, on/off división horizontal, celosía, on/off división vertical, brillo, marco, parpadeante, actualizar desde la derecha, actualizar siguiente, On Pan, enrollado de abajo hacia arriba, enrollado de arriba hacia abajo, módulo

**6.7 Modo de foto:** Autoadaptación, óptimo, imagen completa

### 6.8 Visualización

**Contraste:** Pulse  $\blacktriangleright$  **II**, utilice  $\blacktriangleleft$   $\blacktriangleright$  para seleccionar entre 1 (bajo) y 40 (alto).

**Brillo:** Pulse  $\blacktriangleright$  **II**, utilice  $\blacktriangleleft$   $\blacktriangleright$  para seleccionar entre 00 (bajo) y 40 (alto).

Saturación: Pulse ► II, utilice **<** ► para seleccionar un punto entre 00 (bajo) y 40 (alto). **Color:** Pulse  $\blacktriangleright$  **II**, utilice  $\blacktriangleleft$   $\blacktriangleright$ , para seleccionar entre 00 (más color) y 40 (menos color).

**6.9 Ajuste de fecha y hora:** Pulse  $\blacktriangleright$  **II** y seleccione los puntos a configurar de la siguiente manera con ▲▼ año, mes, día, hora, minuto, segundo. Utilice  $\blacktriangleright$ II,  $\blacktriangleleft$  $\blacktriangleright$ , para ajustar y pulse almacenar hora, para confirmar.

6.10 Ajustar formato de hora: 12/24, pulse  $\blacktriangleright$  II, seleccione con ▲▼, pulse ▶Ⅱ y utilice ▲▼ para la configuración y pulse **II**, para confirmar.

6.11 Autoencendido/apagado: Pulsar OK ( $\blacktriangleright$ II), elegir los elementos a configurar con ▲▼ de la: manera siguiente: hora, minuto, estado, pulsar  $OK$  ( $\blacktriangleright$ II), utilizar  $\blacktriangleleft$  para ajustar, pulsar OK ( $\blacktriangleright$ II) para confirmar.

6.12 Restablecer configuración: Pulse **II**, utilice ▲▼, para marcar no/si, para restablecer los valores predeterminados. Pulse **II** para confirmar.

6.13 Salir: Pulse aquí para abandonar la máscara de configuración.

# **7. Instrucciones sobre eliminación de errores**

Si tiene problemas con su aparato reproductor, consulte estas instrucciones, así como el manual. Si necesita más apoyo, póngase en contacto con el servicio técnico.

# • No hay corriente:

Compruebe si se ha introducido correctamente el enchufe.

## • No se puede leer la tarjeta o el USB:

Por favor, compruebe si en la tarjeta o en el dispositivo USB se encuentran datos almacenados. No se pueden leer dispositivos vacíos.

## • No se puede reproducir el archivo:

Por favor, compruebe si el formato de archivo es compatible con el dispositivo de reproducción.

#### • Pantalla demasiado clara u oscura:

Por favor ajuste en el menú de configuración la claridad o el contraste.

# • El color es claro o no existe color:

Por favor, ajuste el color y el contraste.

# **8. Especificaciones técnicas**

#### **Adaptador**

Entrada: CA 100-240V 50/60HZ Salida: CC 5V/1A Formato de imagen:

JPEG

# Tarjetas de memoria:

SD/SDHC/MMC USB: Host USB 2.0

#### Parámetros de pantalla:

Tamaño de pantalla: 17,8cm (7 pulgadas) TFT Proporción: 16:9 Definición: 800 x 480 píxeles Contraste: 300:1 Brillo: 300cd/m2 Tiempo de reacción: 20 ms Angulo visual: 60° vertical, 40° horizontal Temperatura ambiente: 0°~40°C Humedad: 10 – 85%

# **NEDERLANDS** 3 1

## **Inhoudsopgave**

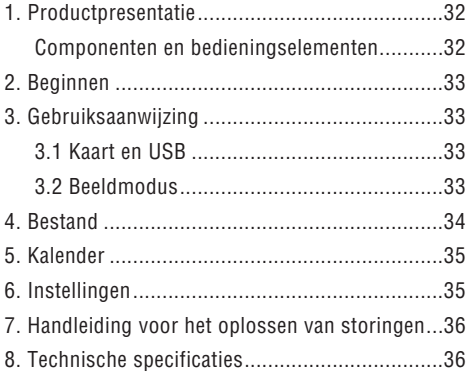

#### **Eigenschappen:**

- 1. Ondersteuning fotoformaat: JPEG
- 2. Geheugenkaarttypen: SD / MMC / SDHC
- 3. USB-aansluiting: USB 2.0 HOST
- 4. Geïntegreerde kalender en klok
- 5. Instelbare slideshow en meer dan 10 verschillende fade-effecten.
- 6. Helderheid, contrast en kleurverzadiging zijn instebaar
- 7. Taal van de optische statusweergave (OSD): Engels, Duits, Frans, Italiaans, Spaans, Nederlands, Portugees, Zweeds, Grieks

## **Checklist verpakking:**

Digitale fotolijst, Gebruiksaanwijzing, AC/DC adapter

#### **Inleiding:**

Vriendelijk dank voor de aanschaf van de digitale fotolijst. Hij is zo ontworpen, dat het mogelijk is, foto's die u met uw digitale camera of mobiele telefoon hebt opgenomen, of die zich op een geheugenkaart bevinden, snel en eenvoudig te bekijken. Leest u deze gebruiksaanwijzing alstublieft aandachtig door, om zo het juiste gebruik van de digitale fotolijst onder de knie te krijgen.

# **Waarschuwingen**

#### **Voorzorgsmaatregelen en onderhoud**

- Gebruik alleen binnenshuis
- Om brandgevaar of stroomstoten te voorkomen, mag het apparaat niet bloot worden gesteld aan vocht of condens.
- Om oververhitting te voorkomen, dient u de ventilatieopeningen aan de achterkant van de digitale fotolijst niet te blokkeren.
- Houd de digitale fotolijst uit de buurt van direct zonlicht.
- Schakel het apparaat alstublieft uit voordat u een kaart of een USB-apparaat aansluit. Als u dit niet doet, kan hierdoor de kaart / het USB-geheugen en het apparaat beschadigd raken.
- Demonteer de digitale fotolijst niet. Hierbij bestaat het gevaar op stroomstoten. Binnenin het apparaat bevinden zich geen onderdelen, die door de gebruiker kunnen worden onderhouden. Door de demontage van de digitale fotolijst vervalt de garantie.

#### **Reinigen van het LCD-scherm**

- Ga zorgvuldig om met het scherm. Omdat het scherm van de digitale fotolijst van glas is, kan hij snel breken of krassen.
- Als zich vingerafdrukken of stof op het LCDscherm ophopen, raden wij u aan een zachte, niet schurende doek zoals b.v. een reinigingsdoek voor voor cameralenzen voor de reiniging van het LCD-scherm te gebruiken.
- Bevochtig de doek met de reinigingsvloeistof en reinig hiermee het scherm.

 $\overline{1}$ 

I

Y

# **1. Productdiagram**

# Componenten en bedieningselementen

Linker Kant:

- 1 Kaartensleuf SD/SDHC, MMC
- 2 USB-aansluiting
- 3 Stroomingang: 5V/1A

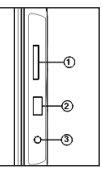

Knoppen aan de achterkant:

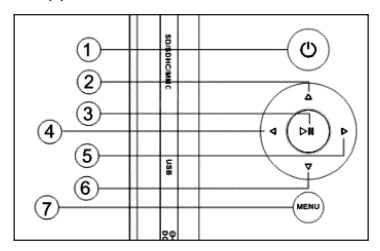

- 1 POWER on/off (2-3 sec)
- 2 Naar boven
- 3 Weergave / pauze / OK
- 4 Naar rechts / volgende foto
- 5 Naar links / vorige foto
- 6 Naar beneden

 $\sim$  1

7 Menu / Exit (druk kort op)

# **2. Beginnen**

2.1. Vervolgens steekt u het ene uiteinde van de meegeleverde AC-adapter in een elektrische 110- 240V AC-standaard stopcontact en het andere uiteinde in de rechterkant van de lijst.

2.2. Verwijder de beschermende film die zich op het LCD-scherm bevindt.

2.3. Schakel het apparaat door op de "Power"-knop ("ON/OFF" knoppers) 2-3 sec.

#### **3. Gebruiksaanwijzing**

Na het inschakelen van het apparaat verschijnt het startscherm. Druk op MENU, om naar het menu van de kaartkeuze te geraken.

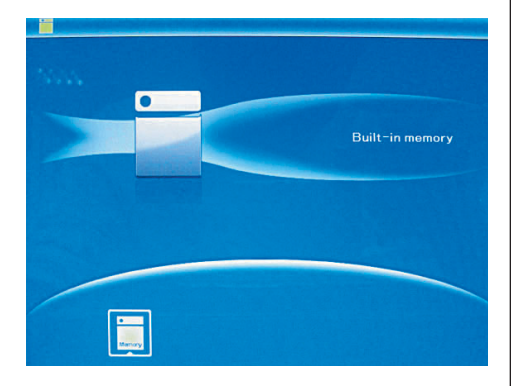

# 3.1 Kaart en USB

Ondersteund worden SD / SDHC / MMC en USB 2.0. Na het plaatsen van een kaart of een USB-apparaat wordt automatisch een slideshow getoond. Druk vervolgens tweemaal op MENU om in het menu foto's, bestand, kalender en instellingen te geraken. Druk op **II** om te bevestigen

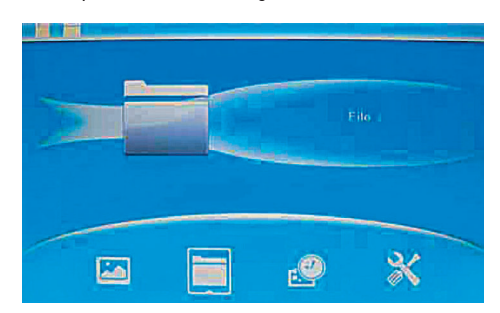

Opmerking: Zorg ervoor dat er zich ondersteunende fotobestanden op de kaart of het USB-apparaat bevinden.

#### 3.2 Beeldmodus

Druk op MENU om in het hoofdmenu "GEHEUGEN-KAART" uit te kiezen. Markeer de foto en druk op **II** om naar de 6-foto's modus te geraken, maak hiervoor gebruik van ▲▼◀▶, om een foto uit te kiezen druk u op **II**, om de foto in een individueel venster te tonen.

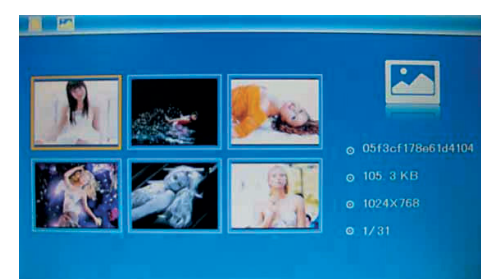

Druk op **II** om de foto's in een slideshow in de gekozen slidemodus weer te geven. Wijzig de slidemodus als volgt: Sekecteer

# 3 4 **NEDERLANDS**

INSTELLINGEN om de SLIDEMODUS (een venster / dubbel venster / drievoudig venster / vier-weg vensters) uit te kiezen, kies met behulp van ▲▼. Druk op **II** om te bevestigen.

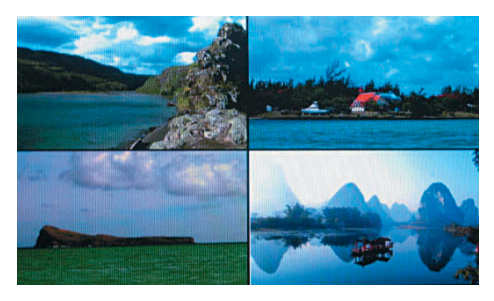

## Functie kopiëren & verwijderen

Gebruik in de 6-foto's modus ▲▼◀▶ om de foto, die u naar het geïntegreerd geheugen wilt kopiëren, uit te kiezen en druk vervolgens op **II** om terug te keren naar de modus voor individuele foto's. Druk op MENU (2-3 sec), om naar het kopieermenu te geraken en **II** om te bevestigen.

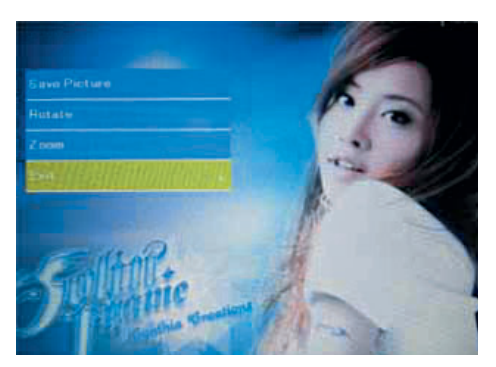

Gebruik in de 6-foto's modus ▲▼◀▶ om de foto, die u wilt verwijderen, uit te kiezen en druk op MENU (2-3 sec.) om naar het verwijdermenu te geraken. Druk vervolgens op **II** om te bevestigen.

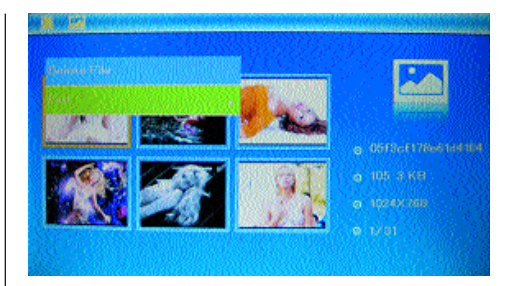

# **4. Bestand**

Druk op MENU om in het hoofdmenu "GEHEUGEN-KAART" uit te kiezen. Druk op BESTAND en vervolgens op **II** om toegang tot het bestandmenu te krijgen. In deze modus kunt u door alle bestanden op de geheugenkaart bladeren en bestanden uit het geïntegreerde geheugen of van een extern apparaat verwijderen.

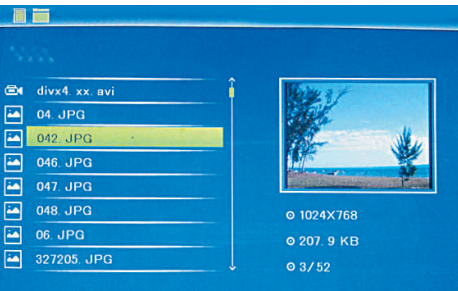

#### Functie verwijderen

Gebruik  $\blacktriangle\blacktriangledown$  om het bestand dat u wilt verwijderen, uit te kiezen en druk vervolgens op MENU (2-3 sec.) om naar het verwijdermenu te geraken. Druk vervolgens op **II** om te bevestigen.

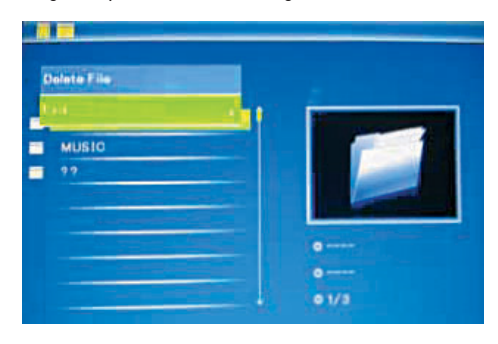

# **5. Kalender**

Kies in het hoofdmenu Kalender en druk op **II** om toegang tot de kalender te krijgen. De tijd wordt weergegeven in de linkerbovenhoek. Onder de tijd worden de foto's van de geheugenkaart automatisch weergegeven als slideshow.

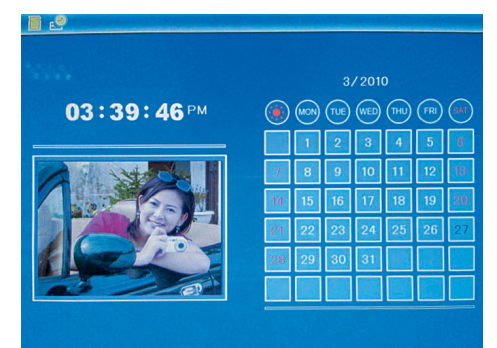

#### **6. Instellingen**

Druk in het hoofdmenu op INSTELLINGEN en druk vervolgens op **II** om naar het instellingsmenu te geraken. Gebruik ▲▼ om dat gedeelte dat u wilt instellen, te selecteren. Druk op **II** om het submenu weer te geven. Selecteer met ▲▼ en druk vervolgens op **II** om te bevestigen.

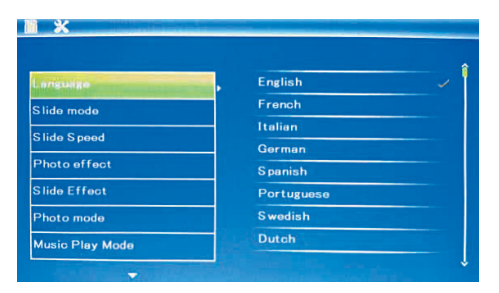

**6.1 Taal:** Engels, Frans, Italiaans, Duits, Spaans, Nederlands, Portugees, Zweeds, Grieks

## 6.2 Dia show shuffelen:

Sequence / random

6.3 Slidemodus: Een venster, dubbel venster, drievoudig venster of vier-weg vensters

6.4 Snelheid van de slideshow: 3/5/15/30 seconden, 1/5/15/30 minuten en 1 uur

**6.5 Fotoeffect:** Kleur, mono, sepia

**6.6 Slide-effect:** random, aan / uit horizontale verdeling, jaloezie, aan / uit verticale verdeling, stralen, surround, fade, van rechts verversen, volgende verversen, on pan, rollen van beneden naar boven, rollen van boven naar beneden, bouwstenen

**6.7 Fotomodus:** Automatische aanpassing, optimaal, full-screen

# 6.8 Weergave

**Contrast:** Druk op ▶II, gebruik ◀▶ om tussen 00 (laag) en 40 (hoog) te kiezen.

Helderheid: Druk op ▶II, gebruik ◀▶ om tussen 00 (laag) en 40 (hoog) te kiezen.

Verzadiging: Druk op  $\blacktriangleright$  II, gebruik  $\blacktriangleleft$   $\blacktriangleright$  om een punt tussen 00 (laag) en 40 (hoog) uit te kiezen. Kleur: Druk op **II**, gebruik om tussen 00 (meeste kleur) en 40 (minste kleur) te kiezen.

6.9 Datum/tijd instellen: Druk op **II** en selecteer de in te stellen punten op de volgende manier met -: jaar, maand, dag, uur, minuut, seconde. Druk op  $\triangleright$  **II**  $\blacktriangleleft$   $\triangleright$  om in te stellen en druk op tijd opslaan om te bevestigen.

6.10 Tijdformaat instellen: 12/24, druk > II, selecteer met ▲▼, druk op ▶Ⅱ en maak vervolgens gebruik van ▲▼ voor het instellen en druk op ▶**II** om te bevestigen.

6.11 Auto Power On/Off: druk op  $OK$  ( $\blacktriangleright$ II), kies setup met ▲▼ zoals aangegeven: uur, minuut, status, druk op OK (▶II), gebruik ◀▶ voor instellingen, druk op  $OK$  ( $\blacktriangleright$ II) om te bevestigen.

**6.12 Instellingen resetten:** Druk op  $\blacktriangleright$  **II** invoer, gebruik ▲▼ om markeren Ja / Nee om alle instellingen te resetten. Druk op **II** om te bevestigen.

6.13 Exit: Druk hier om het instellingsmenu te verlaten.

# **7. Handleiding voor het oplossen van storingen**

Kijk alstublieft in deze handleiding alsook in de gebruiksaanwijzing als u problemen hebt met uw weergave-apparaat. Neem alstublieft contact op met onze technische support als u meer hulp nodig heeft.

# • Geen stroom:

Controleer alstublieft of de stekker juist is aangesloten.

## • Kaart of USB kan niet worden gelezen:

Controleer alstublieft of zich op de kaart of het USB-apparaat opgeslagen gegevens bevinden. Lege apparaten kunnen niet worden gelezen.

#### • Bestand kan niet worden afgespeeld:

Controleer alstublieft of het bestandformaat compatibel is met het weergave-apparaat.

## • Weergave is te licht of te donker:

Stel in het instellingsmenu alstublieft de helderheid of het contrast in.

#### • De kleur is licht of geen kleur:

Stel alstublieft de kleur en het contrast in.

# **8. Technische specificaties**

#### **Adapter**

Input: AC 100-240V 50/60 Hz Output: DC 5V/1A Fotoformaten: JPEG Geheugenkaarten:

SD / SDHC / MMC USB:

USB-host 2.0

#### Schermparameters:

Schermformaat: 17,8 cm (7 inch) TFT Beeldformaat: 16:9 Resolutie: 800 x 480 pixels Contrast: 300:1 Helderheit: 300cd/m2 Reactietijd: 20 ms Gezichtsveld: 60° vertikal, 40° horizontal Omgevingstemperatuur: 0°~40°C Luchtvochtigheid: 10 – 85%

# **PORTUGUÉS** 3 7

# **Índice**

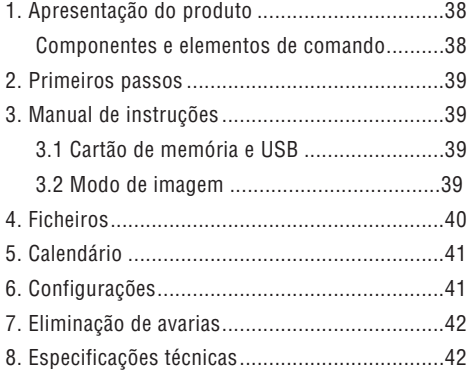

#### **Características:**

- 1. Formato de imagem compatível: JPEG
- 2. Cartões de memória compatíveis: SD/ MMC/SDHC
- 3. USB 2.0 HOST
- 4. Calendário e hora integrados
- 5. Apresentação de diapositivos configurável e mais de 10 efeitos diversos de encandeamento.
- 6. Claridade, contraste e saturação configuráveis
- 7. Idioma da indicação óptica do funcionamento (OSD): Inglês, Alemão, Francês, Italiano, Espanhol, Holandês, Português, Sueco, Grego

#### **Lista de verificação da embalagem:**

Moldura digital, Manual de instruções, Adaptador AC/DC

#### **Introdução:**

Agradecemos-lhe a compra da moldura de imagem digital. Ele foi concebido para possibilitar um processamento fácil e rápido de fotografias, captadas com a sua câmara digital ou o seu telemóvel, ou que se encontrem armazenadas num cartão de memória. Leia este manual de instruções com atenção, a fim de aprender o correcto manuseamento da moldura de imagem digital.

# **Advertências**

#### **Medidas de prevenção e manutenção**

- Utilizar apenas em recintos interiores
- A fim de se evitar o perigo de incêndio ou de choques eléctricos, não submeta o aparelho à humidade ou a condensação.
- A fim de se evitar o sobreaquecimento, não bloqueie as aberturas de ventilação no lado anterior da moldura de imagem digital.
- Mantenha a moldura digital afastada da acção directa dos raios solares.
- Desligue o aparelho, antes de inserir um cartão de memória ou um dispositivo de USB. Se não o fizer, o cartão de memória/dispositivo de armazenamento USB e o aparelho podem ficar danificados.
- Não desmonte a moldura digital. Existe o perigo de electrochoques. No compartimento interior, não se encontram nenhumas peças que possam ser reparadas pelo utilizador. A desmontagem da moldura de imagem digital anula a garantia.

#### **Limpeza do ecrã LCD**

- Trate o ecrã com cuidado. Dado que o ecrã da moldura de imagem digital ser feito de vidro, ele pode-se quebrar ou riscar facilmente.
- Sempre que se acumularem dedadas ou poeira no ecrã LCD, recomendamos a utilização de um pano macio não abrasivo, como por exemplo, um pano de limpeza para lentes de câmara, para se limpar o ecrã.
- Humedeça o pano de limpeza com uma solução de lavagem e limpe o ecrã com ele.

 $\overline{1}$ 

Y

# **1. Diagrama do produto**

# Componentes e elementos de comando

Lado esquerdo:

- 1 Porto para recepção dos cartões: SD/SDHC, MMC
- 2 Conexão USB

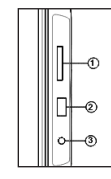

3 Entrada de corrente: 5V/1A

Lado posterior:

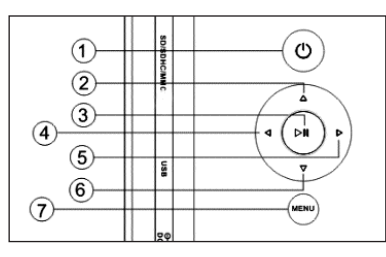

- 1 Ligar / Desligar (pressão longa)
- 2 Para cima
- 3 Start / Pausa / OK
- 4 Para a direita / Adiante / Proxima
- 5 Para a esquerda / Atras / Anterior
- 6 Para baixo

 $\sim$  1

7 Menu / Exit (pressão curta)

# **2. Primeiros passos**

2.1. Insira uma extremidade do adaptador de corrente alterna juntamente fornecido numa tomada eléctrica standard de corrente alternada 110-240V e a outra extremidade no lado direito da moldura.

2.2. Remova a película de protecção que cobre o ecrã LCD.

2.3. Ligue o aparelho, premindo para isso o botão "ON/OFF" 2-3 sec o aparelho

#### **3. Manual de instruções**

Após ter ligado o aparelho, aparece o ecrã inicial. Prima MENU, para ir parar a janela de seleccao dos cartoes de memoria.

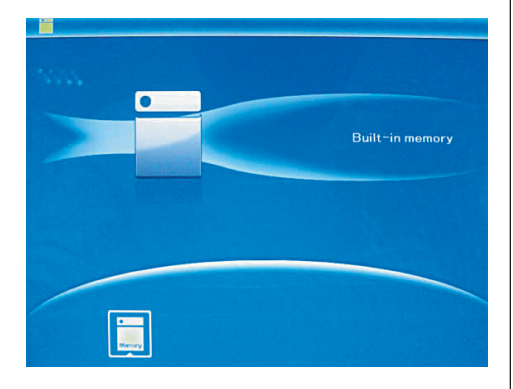

# 3.1 Cartões de memória e USB

Suporta SD/SDHC/MMC e USB 2.0. Ao se inserir um cartão de memória ou um dispositivo de USB, é reproduzida automaticamente uma apresentação de diapositivos. Depois prima MENU duas vezes, para ir parar aos menus Fotografia, Ficheiro, Calendário e Configurações. Prima **II** para confirmar.

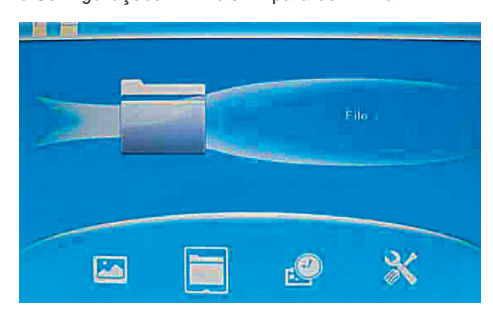

Nota: Certifique-se de que se encontrarem ficheiros de imagem compatíveis no cartão de memória ou no dispositivo USB.

#### 3.2 Modo de imagem

Prima MENU, para seleccionar "CARTÃO DE MEMÓRIA" no menu principal. Marque Foto e prima **II**, para ir ter ao modo de 6 imagens, utilize ▲▼◀▶, para seleccionar uma imagem e prima **II**, para reproduzir a imagem numa janela individual.

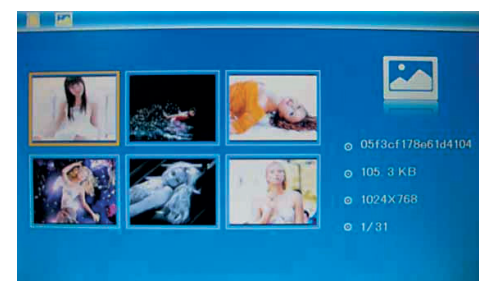

Prima **II**, para reproduzir as imagens numa apresentação de diapositivos, no modo de diapositivo. Altere o modo de diapositivo da seguinte forma:

# 4 0 **PORTUGUÉS**

Seleccione CONFIGURAÇÕES, para escolher o MODO DE DIAPOSITIVO (uma janela/duas janelas/ três janelas/quatro janelas), seleccione com  $\blacktriangle\blacktriangledown$ . Prima **II** para confirmar.

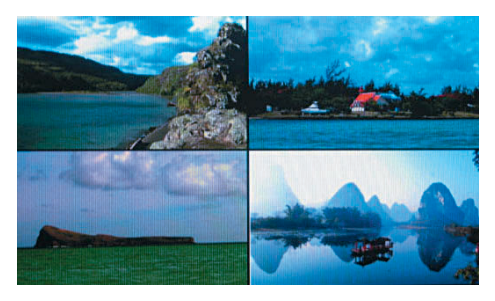

## Função Copiar & Apagar

Sirva-se das setas ▲▼◀▶ no modo de 6 imagens, para seleccionar a imagem que deseja copiar para a memória integrada e depois prima **II**, para ir ter ao modo de imagem individual. Prima MENU (2-3 sec.), para ir ter à máscara da função de copiar e depois em **II** para confirmar.

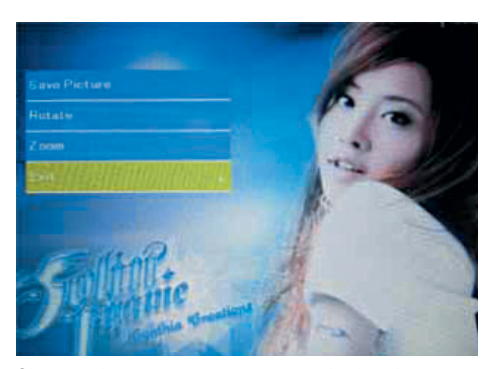

Sirva-se das setas ▲▼◀▶ no modo de 6 imagens, para seleccionar a imagem que deseja apagar e prima Menu" 2-3 sec, para ir ter à máscara da função de apagar. Depois prima **II** para confirmar.

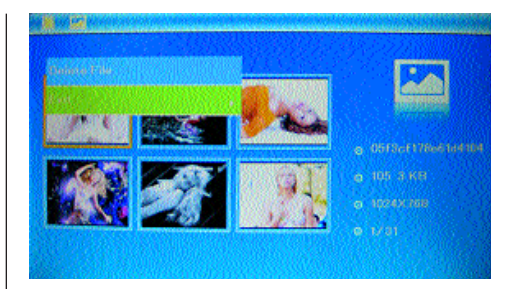

# **4. Ficheiro**

Prima MENU, para seleccionar "CARTÃO DE ME-MÓRIA" no menu principal. Prima FICHEIRO e depois **II**, para poder ter acesso à máscara dos ficheiros. Neste modo, pode paginar ao longo de todos os ficheiros contidos cartão de memória e apagálos da memória interna ou num dispositivo externo.

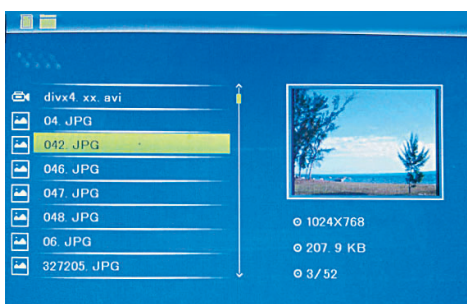

#### Função Copiar & Apagar

Sirva-se das setas ▲▼, para seleccionar a imagem que deseja apagar, e depois prima MENU (2-3 sec.), para ir ter à máscara da opção Apagar. Depois prima **II**, para confirmar.

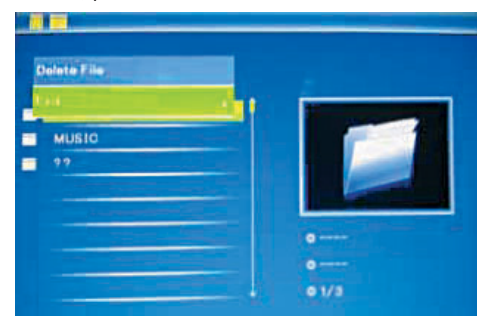

# **5. Calendário**

Seleccione Calendário no menu principal e prima **II**, para ter acesso à opção. A hora é indicada no lado superior esquerdo. Por baixo da hora são apresentados automaticamente as imagens contidas no cartão de memória sob a forma de apresentação de diapositivos.

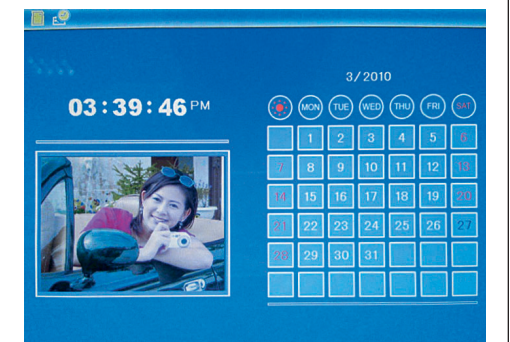

# **6. Configurações**

Prima em CONFIGURAÇÕES no menu principal e depois em **II**, para ir ter à máscara da opção das configurações. Sirva-se das setas ▲▼, para seleccionar o ponto que deseja configurar. Prima **>II**, para visualizar o submenu. Seleccione com as setas ▲▼ e depois prima ▶**II**, para confirmar.

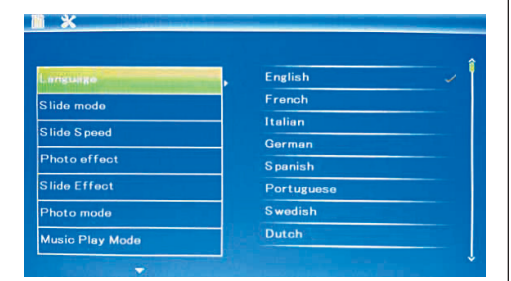

6.1 Idioma: Inglês, Francês, Italiano, Alemão, Espanhol, Holandês, Português, Sueco, Grego

# 6.2 Presentacion:

aleatoria / secuential

6.3 Modo de diapositivo: janela individual, duas janelas, janela tripla e quatro janelas

**6.4 Velocidade dos diapositivos: 3/5/15/30 segundos,** 1/5/15/30 minutos e 1 hora

**6.5 Efeito da cor:** cores, unicolor, sépia

6.6 Efeito do diapositivo: aleatório, divisão horizontal ligado/desligado, persiana, divisão horizontal ligado/desligado, radiação, circundante, embaciamento, actualizar a partir da direita, actualizar próximo, no plano, rolar de baixo para cima, rolar de cima para baixo, módulo

6.7 Modo de fotografia: adaptação automática, optimizado, imagem integral

# 6.8 Visualização

**Contraste:** Prima **II**, sirva-se das setas  $\blacktriangleleft \blacktriangleright$ . para seleccionar um valor compreendido entre 00 (baixo) e 40 (alto).

**Claridade:** Prima  $\blacktriangleright$  **II**, sirva-se das setas  $\blacktriangleleft$   $\blacktriangleright$ . para seleccionar um valor compreendido entre 00 (baixo) e 40 (alto).

Saturação: Prima **> II**, sirva-se das setas <**>**, para seleccionar um ponto compreendido entre 00 (baixo) e 40 (alto).

**Cor:** Prima III, sirva-se das setas  $\blacktriangle$ , para seleccionar um valor compreendido entre 00 (baixo) e 40 (alto).

**6.9 Definir a data/hora:** Prima  $\blacktriangleright$  **II** e seleccione os pontos que deseja configurar com ▲▼: ano, mês, dia, hora, minutos, segundos. Sirva-se das setas **II** <>, para definir a hora e prima Guardar hora, para confirmar.

6.10 Definir o formato da hora: 12/24, prima  $\blacktriangleright$  II, seleccione com ▲▼, prima ▶Ⅱ e depois sirva-se das setas  $\blacktriangle \blacktriangledown$  para a configuração e prima  $\blacktriangleright$ II para confirmar.

6.11 Auto Power On/Off: prima OK ( $\blacktriangleright$ II), seleccione os itens de configuração com ▲▼, da seguinte forma: hora, minutos, estado, prima  $OK$  ( $\blacktriangleright$ II), use para aplicar, prima OK (**II**) para confirmar.

6.12 Desfazer as configurações: Prima **II**, seleccione Não/Sim com▲▼. Prima ▶II para confirmar.

6.13 Sair: carregue aqui, para abandonar a opção das configurações.

# **7. Eliminação de avarias**

Se tiver problemas com o seu aparelho de leitura, pode consultar tanto estas indicações, como também no manual de instruções. Se necessitar de mais ajuda, entre em contacto com a equipa de suporte técnico.

#### • Nenhuma corrente:

Verifique se a ficha está bem enfiada.

• O cartão de memória ou o dispositivo USB não podem ser lidos:

Verifique se existem ficheiros armazenados no cartão de memória ou no dispositivo USB. Os dispositivos vazios não podem ser lidos.

#### • O arquivo não pode ser reproduzido:

Verifique se o formato dos ficheiros é compatível com o aparelho de leitura.

• A visualização é demasiado clara ou demasiado escura: Defina a claridade ou o contraste no menu de configurações.

• A cor é demasiado clara ou não existe nenhuma cor: Defina a cor e o contraste.

# **8. Especificações técnicas Adaptador**

Entrada: AC 100-240V 50/60HZ Saída: DC 5V/1A Formato de imagem: JPEG Cartões de memória: SD/SDHC/MMC USB: USB Host 2.0 Parâmetros do ecrã: Tamanho do ecrã: 17,8 cm (7 polegadas) TFT Relação dimensional dos lados: 16:9 Resolução: 800 x 480 pixéis Contraste: 300:1 Luminosidade: 300cd/m2 Tempo de reação: 20 ms Angulo visual: 60° vertical, 40° horizontal

Temperatura ambiental: 0°~40°C

Umidade: 10 – 85%

# SVERIGE 43

# **INNEHÅLLSFÖRTECKNING**

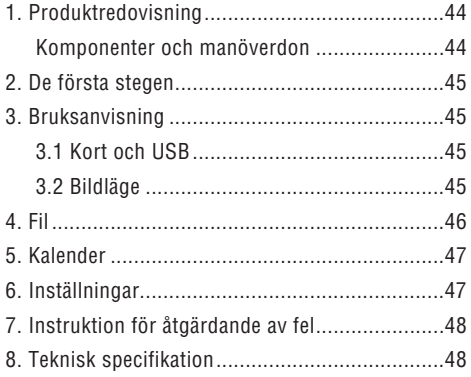

# **Egenskaper:**

- 1. Filformat: JPEG
- 2. Kortplats för: SD/ MMC/SDHC
- 3. USB-anslutning: USB 2.0 HOST
- 4. Integrerad kalender och tid
- 5. Inställbar slideshow-hastighet och mer än 10 olika slideshow-övergångar.
- 6. Ljus, kontrast och mättnad kan ställas in
- 7. Språk, optisk indikering av status (OSD): engelska, tyska, franska, italienska, spanska, holländska, portugisiska, svenska, grekiska

# **Kontrollista förpackning:**

Digital fotoram, Manual, AC/DC adapter

# **Inledning:**

Tack för köpet av vår digitala fotoram. Den har konstruerats, så att den snabbt och enkelt visar foto, som du tagit med din digitalkamera eller din mobiltelefon eller som befinner sig på ett minneskort. Läs igenom denna manual noga, för att lära dig att hantera den digitala fotoramen på rätt sätt.

# **Varningsinformation**

# **Försiktighetsåtgärder och underhåll**

- Får endast användas inomhus
- För att undvika brandfara och elchocker: Utsätt apparaten inte för fuktighet eller kondensation.
- För att undvika överhettning: Blockera ej ventilationsöppningarna på den digitala fotoramens baksida.
- Håll den digitala fotoramen borta från direkt solljus.
- Stäng alltid av apparaten, innan du sätter i ett kort eller en USB-apparat. Om du ej beaktar detta, kan kortet/USB-minnet och apparaten skadas.
- Demontera inte den digitala fotoramen. Det finns risk för elchocker. Det finns inga delar på insidan, som kan underhållas av användaren. Garantin upphör att gälla om man demonterar den digitala fotoramen.

#### **Rengöring av LCD-bildskärmen**

- Behandla bildskärmen omsorgsfullt. Den digitala fotoramens bildskärm består av glas och kan lätt gå sönder eller repas.
- Samlas fingeravtryck eller damm på LCD-bildskärmen, rekommenderar vi användning av en mjuk, ej skurande trasa, som t.ex. rengöringsdukar för kameralinser, för att rengöra LCD-bildskärmen n.
- Fukta rengöringstrasan något med rengöringslösning och putsa sedan bildskärmen.

 $\overline{1}$ 

 $\overline{\phantom{a}}$ 

Y

# **1. Produktdiagram**

# Komponenter och manöverdon

Vänstra sidan:

- 1 Kartfack: SD/SDHC, MMC
- 2 USB anslutning
- 3 Stromingang: 5V/1A

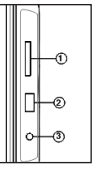

Knapper pa baksidan:

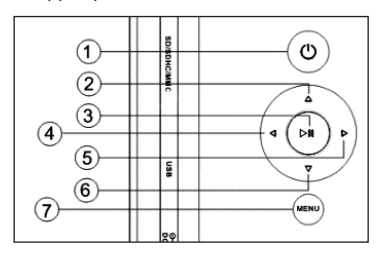

- 1 POWER on/off (2-3 sec)
- 2 och upp
- 3 Start / Paus /OK
- 4 till höger / nästa bild
- 5 till vänster / föreguende bild
- 6 och ned

 $\sim$  1

7 Menü / Exit (kort tryck)

# **2. De första stegen**

3.1. Sätt i änden på den medföljande växelströmadaptern i ett standard 110-240V växelström vägguttag och andra änden på ramens högra sida.

2.2. Ta bort skyddsfolien, som täcker LCD-bildskärmen.

2.3. Koppla på apparaten genom att trycka på "Power"-knappen på apparatens "Menü"-knappen 2-3 sec.

# **3. Bruksanvisning**

När du kopplat på apparaten visas startbildskärmen. Tryck tre gånger på MENU, för att komma till den bild där du kan välja kort

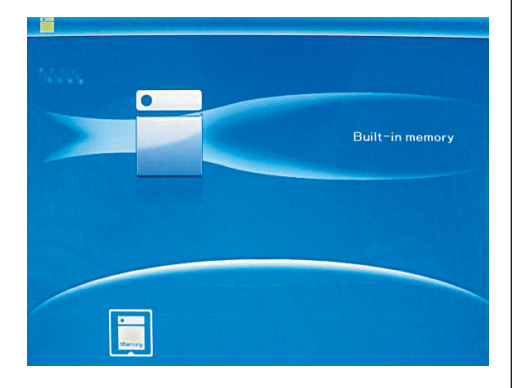

# 3.1 Kort och USB

Kortplats finns för SD/SDHC/MMC och USB 2.0. När man satt i ett kort eller en USB-apparat spelas en slideshow upp automatiskt. Tryck därefter två gånger på MENU, för att komma till menyerna foto, fil, kalender och inställningar. Bekräfta sedan genom att trycka på **II**.

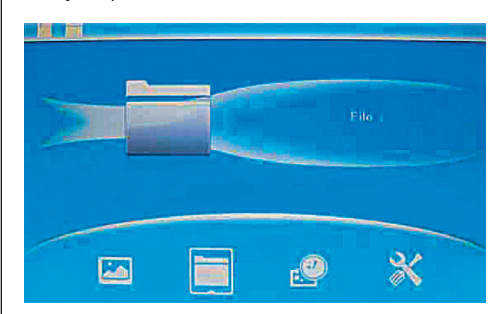

# Hänvisning:

Säkerställ att det finns bilder, på kortet eller USBapparaten med filformat, som kan spelas upp på fotoramen.

# 3.2 Bildläge

Tryck på MENU, för att kunna selektera "SPEICHER-KARTE" (MINNESKORT) i huvudmenyn. Markera Foto och tryck på **II**, för att komma till 6-bildsläge. Använd ▲▼◀▶, för att selektera en bild och tryck **II**, för att spela upp bilden i ett enskilt fönster.

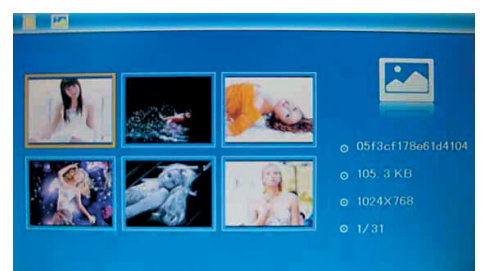

Tryck **II**, för att spela upp bilderna i ett selekterat slideläge i en slideshow. Ändra slideläge enligt följande: Selektera

# 4 6 **SVERIGE**

"EINSTELLUNGEN" (INSTÄLLNINGAR), för att selektera SLIDELÄGE (ett fönster /trå fönster / tre fönster / fyra fönster), selektera med ▲▼ och tryck på **II**, för att bekräfta.

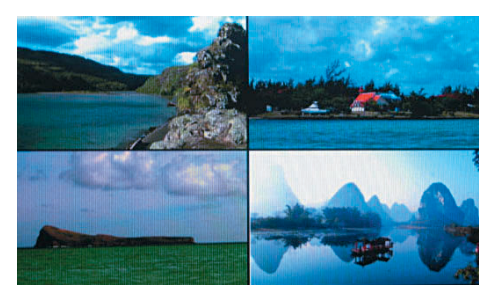

# Funktion kopiera & radera

Använd ▲▼◀▶, för att i 6-bild-läget selektera den bild du vill kopiera in i det integrerade minnet och bekräfta sedan med **II**, för att komma till läget för enskilda bilder. Tryck på MENU (2-3 sec.), för att komma till kopieringsmenyn och **II**, för att bekräfta.

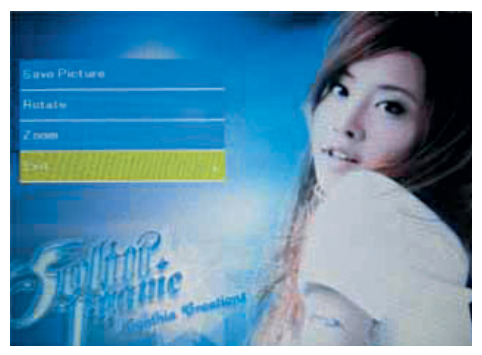

Använd ▲▼◀▶, i 6-bild-läget, för att selektera den bild du vill radera och tryck därefter MENU (2- 3 sec), för att komma till menyn för att radera. Tryck **II**, för att bekräfta.

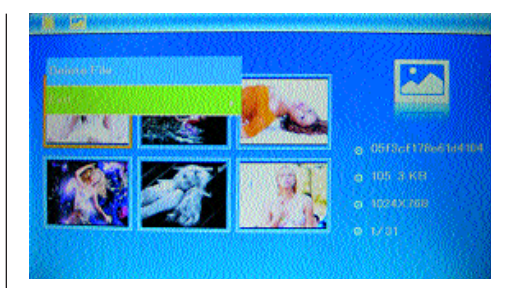

# **4. Fil**

Tryck VERLASSEN (LÄMNA), för att selektera "SPEICHERKARTE" (MINNESKORT) i huvudmenyn. Tryck på DATEI (FIL) och sedan på **II**, för att komma till filens meny. I detta läge kan du bläddra igenom alla filer på minneskortet och radera filer i det interna minnet eller på en extern apparat.

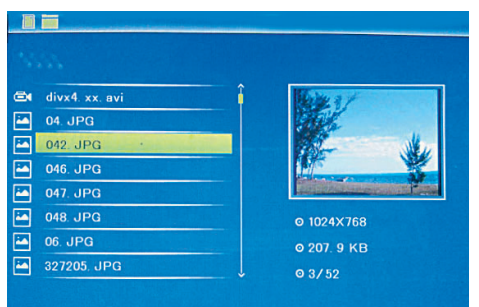

#### Funktion radera

Använd ▲▼, för att selektera den fil du vill radera, och tryck MENU (2-3 sec.), för att komma till bilden där du kan radera och tryck sedan **II**, för att bekräfta.

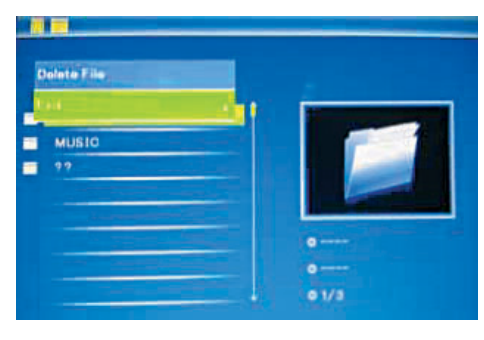

# **5. Kalender**

Selektera Kalender i huvudmenyn och tryck på ▶II, för åtkomst.. Tiden visas uppe till vänster. Under tiden spelas bilderna på minneskortet automatiskt upp i en slideshow.

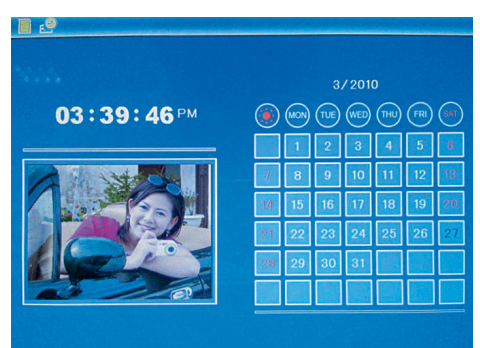

# **6. Inställningar**

Tryck direkt på Einstellungen (inställningar), för att komma till den bild där du kan utföra inställningarna. Använd ▲▼, för att selektera den punkt du vill ställa in. Tryck på , för att visa undermeny. Selektera med ▲▼ och bekräfta sedan genom att trycka på **II**.

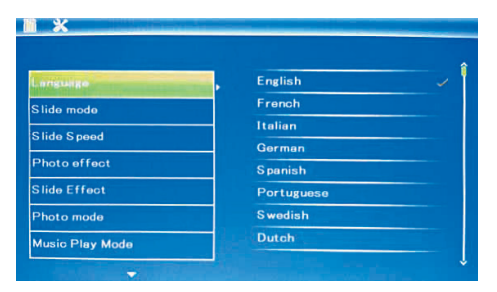

**6.1 Språk:** engelska, franska, italienska, tyska, spanska, portugisiska, holländska, svenska, grekiska

**6.2 Slide show:** Sequence / Random

6.3 Slideläge: enskilt fönster, dubbel fönster, tredubbelt fönster och fyra fönster

6.4 Slidehastighet: 3/5/15/30 sekunder, 1/5/15/30 minuter och 1 timme

**6.5 Fotoeffekt:** färg, mono, sepia

**6.6 Slideeffekt:** tillfällig, till/från horisontal delning, persienn, till/från vertikal delning, strålar, surround, blekna, aktualisera från höger, aktualisera nästa, on pan, scrolla nerifrån och upp, scrolla uppifrån och ned, komponent

**6.7 Fotoläge:** automatisk anpassning, optimal, helbild

# 6.8 Indikering

Kontrast: Tryck på **II**, använd <**F**, för att selektera mellan

00 (låg) och 40 (hög).

Ljus: Tryck på **II**, använd **4**, för att selektera mellan

00 (låg) och 40 (hög).

Mättnad: Tryck på  $\blacktriangleright$  II, använd  $\blacktriangleleft \blacktriangleright$ , för att selektera en punkt mellan 00 (låg) och 40 (hög).

**Färg:** Tryck på ▶Ⅱ, använd ◀▶, för att selektera mellan 00 (mest färg) och 40 (minst färg).

6.9 Inställning av tid/datum: Tryck på ▶II och selektera de punkter som ska ställas in med ▲▼: år, månad, dag, timme, minut, sekund. Använd  $\blacktriangleleft$ , för att ställa in och tryck Zeit speichern (spara tid), för att bekräfta.

6.10 Inställning av tidsformat: 12/24, tryck  $\blacktriangleright$ II, selektera med ▲▼, tryck ▶Ⅱ och använd sedan - för inställning. Bekräfta därefter med **II**.

6.11 Auto Power till/från: Tryck OK ( $\blacktriangleright$ II), välj setuppunkter med ▲▼ enligt följande: Timme, minuter, status, tryck OK ( $\blacktriangleright$ II), använd  $\blacktriangleleft\blacktriangleright$  för inställning, tryck OK ( $\blacktriangleright$ II) för att bekräfta.

6.12 Återställning av inställningarna: Tryck på **II** Enter, använd ▲▼, för att markera Nej / Ja, för att återställa alla inställningar på standardvärden. Tryck på **II**, för att bekräfta.

6.13 Lämna: Tryck här för att lämna inställningsbilden.

# **7. Instruktion för åtgärdande av fel**

Om du har problem med din uppspelningsapparat, titta både i denna handledning och i manualen. Behöver du ytterligare hjälp, kontakta vår tekniska support.

#### Ingen ström:

Kontrollera om kontakten sitter riktigt fast i uttaget.

#### • Kortet eller USB kan inte läsas:

Kontrollera, om det finns sparade data på kortet eller USB-apparaten.

Tomma apparater kan ej läsas.

# • Filen kan inte spelas upp:

Kontrollera om filens format är kompatibel med uppspelningsapparaten.

# • Bilden är för ljus eller mörk:

Ställ in ljus eller kontrast i inställningsmenyn.

# • Färgen är ljus eller ingen färg: Ställ in färg och kontrast.

# **8. Teknisk specifikation**

#### **Adapter**

Ingång: AC 100-240V 50/60HZ Utgång: DC 5V/1A Filformat: JPEG Minneskort: SD/SDHC/MMC USB: USB värd 2.0 Bildskärm parameter: Bildskärmens storlek: 17,8 cm (7 tum) TFT Sidoförhållande: 16:9 Upplösning: 800 x 480 Pixel Kontrast: 300:1 Ljusstyrka: 300cd/m2 Svarstid: 20 ms Betraktingsvinkel: 60° vertikal, 40° horizontal Omgivande temperatur: 0°~40°C Luftffuktighet: 10 – 85%

# **GREEK**

#### *<u>DEPIEXOMENO</u>*

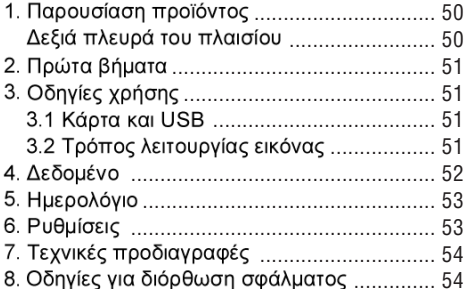

#### Χαρακτηριστικά:

- 1. Μορφή εικόνας που υποστηρίζεται: JPEG
- 2. Κάρτες μνήμης που υποστηρίζονται: SD/SDHC/MMC
- 3. Σύνδεση USB: USB 2.0 HOST
- 4. Ενσωματωμένο ημερολόγιο, ώρα
- 5. Ρυθμιζόμενη παρουσίαση και περισσότερα από 10 διαφορετικά εφέ μετάβασης με σβήσιμο εικόνας.
- 6. Ρυθμιζόμενη φωτεινότητα, αντίθεση και κορεσμός
- 7. Γλώσσες οπτικής ένδειξης κατάστασης (OSD): Αγγλικά, Γερμανικά, Ιταλικά, Ισπανικά, Ολλανδικά, Πορτογαλικά, Σουηδικά

#### Κατάσταση συσκευασίας:

ιντσών ψηφιακό κάδρο φωτογραφιών, Μετασχηματιστής AC/DC

#### Εισαγωγή:

Ευχαριστούμε για την αγορά του ψηφιακού κάδρου φωτογραφίας. Διαμορφώθηκε έτσι, ώστε να επιτρέπει την γρήγορη και εύκολη θέαση φωτογραφιών, τις οποίες έχετε πάρει με την ψηφιακή σας κάμερα ή το κινητό σας τηλέφωνο ή που βρίσκονται σε μια κάρτα μνήμης.

Παρακαλούμε διαβάστε αυτό το εγχειρίδιο χρήσης προσεκτικά, για να ανακαλύψετε το σωστό εγχειρίδιο του ψηφιακού κάδρου φωτογραφίας.

#### Οδηγίες ασφαλείας

## Μέτρα ασφάλειας και συντήρηση

- Χρήση μόνο σε εσωτερικούς χώρους
- Για να αποφύγετε κίνδυνο πυρκαγιάς ή ηλεκτρικού σοκ, μην εκθέτετε την συσκευή σε υγρασία ή συμπύκνωση.
- Για αποφυγή υπερθέρμανσης μην μπλοκάρετε τις οπές αερισμού στην πίσω πλευρά του ψηφιακού κάδρου φωτογραφίας.
- Κρατήστε το ψηφιακό κάδρο φωτογραφίας μακριά από άμεση ηλιακή ακτινοβολία.
- Παρακαλούμε απενεργοποιήστε την συσκευή, προτού εισάγετε μμια κάρτα ή μια συσκευή USB. Αν δεν το κάνετε, μπορούν να φθαρούν με αυτό η κάρτα/η μνήμη USB και η συσκευή.
- Μην αποσυναρμολογείτε το ψηφιακό κάδρο φωτογραφίας. Υφίσταται ο κίνδυνος ηλεκτροπληξίας. Στον εσωτερικό χώρο δεν υπάρχουν μέρη, τα οποία μπορούν να συντηρηθούν από τον χρήστη. Η αποσυναρμολόγηση του ψηφιακού κάδρου φωτογραφίας ακυρώνει την εγγύηση.

# Καθαρισμός της οθόνης ενδείξεων υγρών κρυστάλλων

- Μεταχειριστείτε την οθόνη προσεκτικά. Επειδή το κάδρο του ψηφιακού κάδρου φωτογραφίας αποτελείται από γυαλί, μπορεί να σπάσει ή να γδαρθεί γρήγορα.
- Όταν συσσωρεύονται δακτυλικά αποτυπώματα στην οθόνη ενδείξεων υγρών κρυστάλλων, συνιστούμε την χρήση ενός μαλακού, μη αποξεστικού πανιού όπως π.χ. ενός πανιού καθαρισμού για φακούς κάμερας, για να καθαρίζετε την οθόνη ενδείξεων υγρών κρυστάλλων.
- Υγραίνετε το πανί καθαρισμού με το διάλυμα καθαρισμού και καθαρίστε το κάδρο με αυτό.

 $\perp$ 

 $\overline{\phantom{a}}$ 

Y

# Παρουσίαση προϊόντος Δεξιά πλευρά του πλαισίου

Left side:

- 1 Card slot: SD/SDHC, MMC
- 2 USB port
- 3 DC in:
- 5V/1A

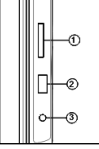

Rear side:

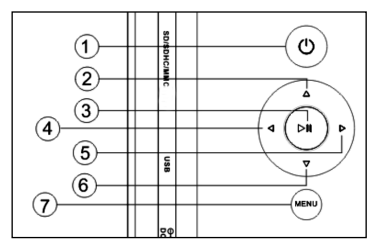

- 1 POWER on/off (long press)
- 2 Up
- 3 Play / Pause /OK
- 4 Right / Forward / Next
- 5 Left / Back / Previous
- 6 Down

 $\sim$  1

7 Menu / Exit

I

# 2. Πρώτα βήματα

2.1. Τραβήξτε τους βραχίονες στην πίσω πλευρά του ψηφιακού κάδρου φωτογραφίας όσο το δυνατόν μακρύτερα τον ένα από τον άλλο, για να επιτύχετε την μεγαλύτερη σταθερότητα. Εισάγετε μετά μια άκρη του εσωκλειόμενου μετασχηματιστή εναλλασσόμενου ρεύματος σε μια ηλεκτρική πρίζα εναλλασσόμενου ρεύματος 110-240V και την άλλη άκρη στην δεξιά πλευρά του πλαισίου. !: Για την βάση του ψηφιακού κάδρου φωτογραφίας υπάρχουν διάφορες θέσεις διαθέσιμες. Παρακαλούμε ανατρέξτε στις «Οδηγίες βάσης».

2.2. Απομακρύνετε την προστατευτική διαφάνεια, η οποία καλύπτει την οθόνη ενδείξεων υγρών κρυστάλλων.

2.3. Ενεργοποιήστε την συσκευή, με το να πιέσετε το πλήκτρο «Λειτουργία» στο στην μπροστά πλευρά της συσκευής.

# 3. Οδηγίες χρήσης

Μετά την ενεργοποίηση της συσκευής εμφανίζεται η αρχική οθόνη. Πιέστε ΕΞΟΔΟΣ τρεις φορές, για να έχετε πρόσβαση στην εσωτερική μνήμη.

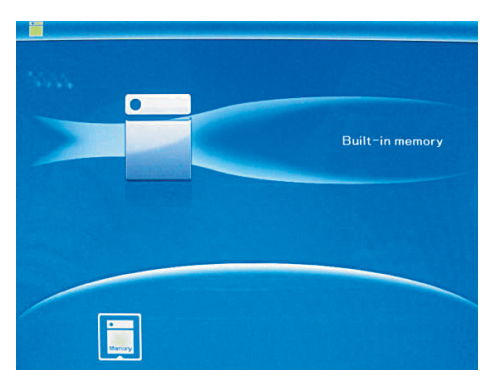

#### 3.1 Κάρτα και USB

Υποστηρίζονται SD / SDHC / MMC και USB 2.0. Μετά την εισαγωγή μιας κάρτας ή μιας συσκευής USB αναπαράγεται αυτόματα μια παρουσίαση. Πιέστε τότε δυο φορές ΕΞΟΔΟΣ, για να καταλήξετε στα μενού, φωτογραφίες, ΤΧΤ, δεδομένο, ημερολόγιο και ρυθμίσεις. Πιέστε ΟΚ για να επιβεβαιώσετε.

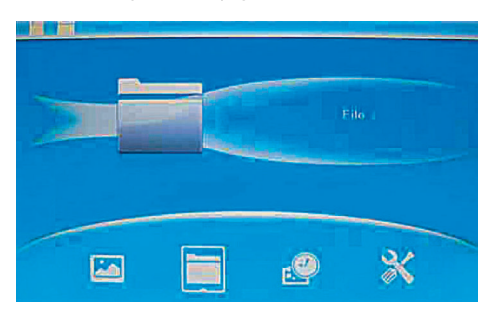

!: Βεβαιωθείτε, ότι στην κάρτα ή στη συσκευή USB βρίσκονται υποστηριζόμενα αρχεία εικόνας.

# 3.2 Τρόπος λειτουργίας εικόνας

Πιέστε ΕΞΟΔΟΣ, για να επιλέξετε στο κυρίως μενού «ΚΑΡΤΑ ΜΝΗΜΗΣ». Μαρκάρετε το Φωτογραφία και πιέστε ΟΚ, για να καταλήξετε σε τρόπο λειτουργίας 6 εικόνων,

χρησιμοποιήστε τα Δ▼◀▶, για να επιλέξτε μια εικόνα και πιέστε ΟΚ, για να αναπαράγετε την εικόνα σε ένα μεμονωμένο παράθυρο

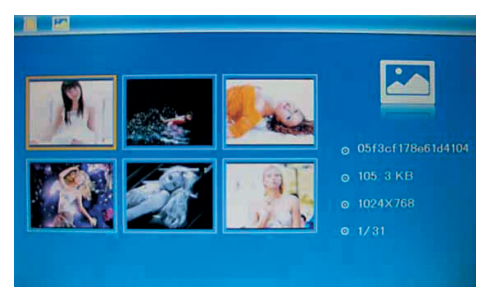

Πιέστε ΟΚ, για να αναπαράγετε τις εικόνες στον επιλεγμένο τρόπο λειτουργίας διαφάνειας σε μια παρουσίαση.

Αλλάξτε τον τρόπο λειτουρνίας διαφάνειας όπως ακολουθεί: Επιλέξτε ΡΥΘΜΙΣΕΙΣ, για να επιλέξτε τον ΤΡΟΠΟ ΛΕΙΤΟΥΡΓΙΑΣ ΔΙΑΦΑΝΕΙΑΣ (ένα παράθυρο/τριπλό παράθυρο/τέσσερα παράθυρα), επιλέξτε με το **AV**. Πιέστε ΟΚ για να επιβεβαιώσετε.

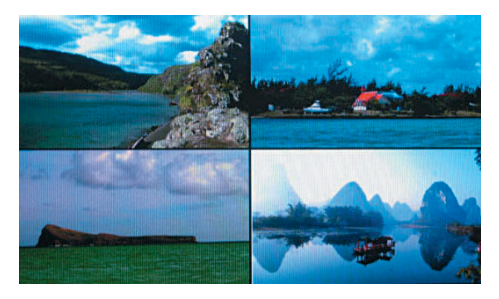

Λειτουργία Αντιγραφής & Διαγραφής Χρησιμοποιήστε σε τρόπο λειτουργίας 6 εικόνων τα <> ■ Τι για να επιλέξετε την εικόνα, από την ενσωματωμένη μνήμη, που θέλετε να αποθηκεύσετε και πιέστε μετά ΟΚ για να καταλήξετε σε τρόπο λειτουργίας μεμονωμένης εικόνας. Πιέστε PYΘΜΙΣΗ, για να καταλήξετε στην μάσκα αντιγραφής και ΟΚ, για να επιβεβαιώσετε.

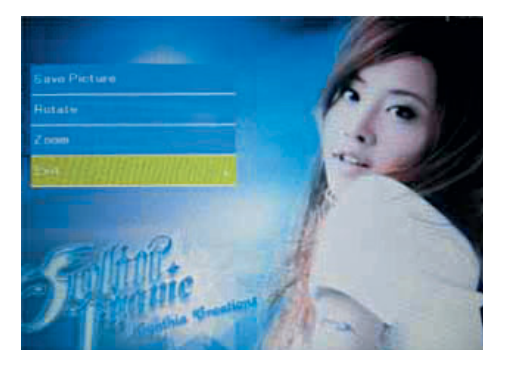

Χρησιμοποιήστε σε τρόπο λειτουργίας 6 εικόνων τα < ▶▲▼, για να επιλέξετε την εικόνα, από την ενσωματωμένη μνήμη, που θέλετε να διαγράψετε και πιέστε μετά PYΘΜΙΣΗ, για να καταλήξετε στην μάσκα διαγραφής. Πιέστε μετά ΟΚ για να επιβεβαιώσετε.

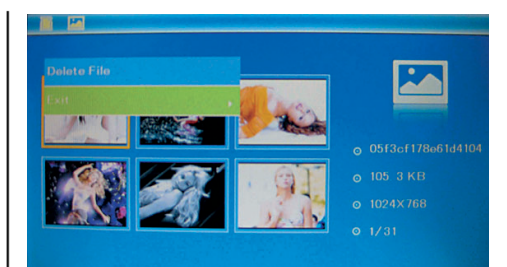

# 4. Δεδομένο

Πιέστε ΕΞΟΔΟΣ, για να επιλέξετε στο κυρίως μενού «ΚΑΡΤΑ ΜΝΗΜΗΣ». Πιέστε στο ΑΡΧΕΙΟ και μετά στο ΟΚ, για να αποκτήσετε πρόσβαση στην μάσκα αρχείων. Σε αυτό τον τρόπο λειτουργίας μπορείτε να φυλλομετρήσετε μεταξύ όλων των αρχείων στην κάρτα μνήμης και να διαγράψετε αρχεία από την εσωτερική μνήμη ή από μια εξωτερική συσκευή.

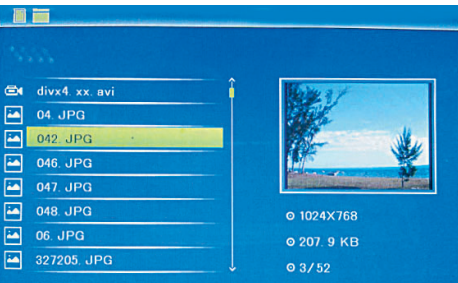

# Λειτουργία Διαγραφής

Χρησιμοποιήστε τα ΔV, για να επιλέξετε την εικόνα, που επιθυμείτε να διαγράψετε, και πιέστε PYΘΜΙΣΗ, για να καταλήξετε στην μάσκα διαγραφής. Πιέστε μετά ΟΚ για να επιβεβαιώσετε.

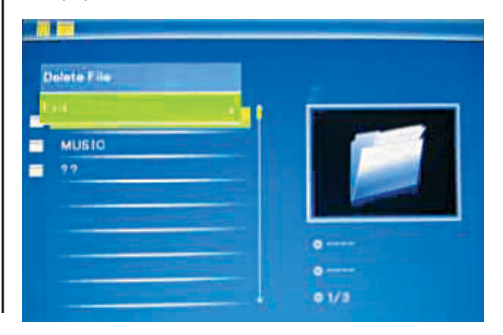

## 5. Ημερολόγιο

Επιλέξτε από το κυρίως μενού Ημερολόγιο και πιέστε ΟΚ, για να αποκτήσετε πρόσβαση σε αυτό. Χρησιμοποιήστε τα ΔV4 >, για να εμφανίσετε την ημερομηνία ημερολογίου. Η ώρα εμφανίζεται στην πάνω αριστερή σελίδα. Κάτω από την ώρα αναπαράγονται οι εικόνες της κάρτας μνήμης αυτόματα ως παρουσίαση.

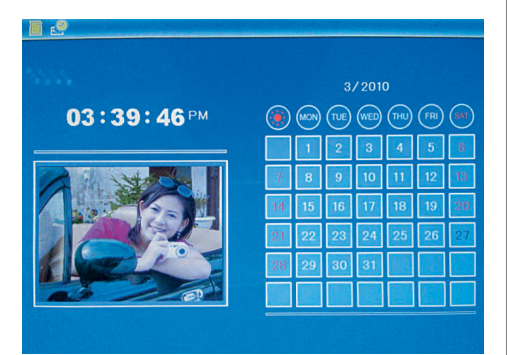

# 6. Ρυθμίσεις

Πιέστε το κυρίως μενού ΡΥΘΜΙΣΕΙΣ και πιέστε μετά ΟΚ, για να καταλήξετε στην μάσκα ρυθμίσεων. Χρησιμοποιείστε τα ΔV, για να επιλέξετε το σημείο, το οποίο επιθυμείτε να ρυθμίσετε. Πιέστε ΟΚ, για να εμφανίσετε το υπομενού. Επιλέξτε με τα Δν και πιέστε μετά ΟΚ, για να επιβεβαιώσετε.

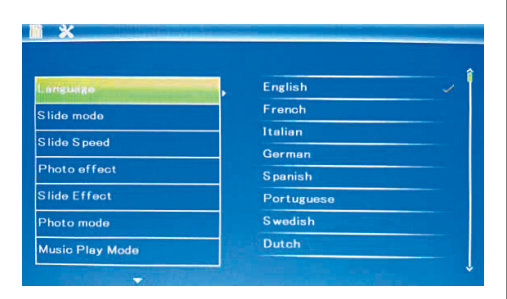

6.1 Γλώσσα: Αγγλικά, Γαλλικά, Ιταλικά,, Γερμανικά, Ισπανικά, Ολλανδικά, Πορτογαλικά, Σουηδικά, Ελληνικά

6.2 Τρόπος λειτουργίας διαφάνειας: Μεμονωμένο παράθυρο, τριπλό παράθυρο

# 6.3 Ταχύτητα διαφάνειας: 3/5/15/30 δευτερόλεπτα, 1/5/15/30 λεπτά και 1 ώρα

6.4 Εφέ φωτογραφίας: Χρώμα, Μονόχρωμο, σέπια

6.5 Εφέ διαφάνειας: τυχαίο, on/off, οριζόντιος διαχωρισμός, γρίλια, οριζόντιος διαχωρισμός, νρίλια, on/off, κάθετος διαχωρισμός, ακτίνες, Surround, φούσκωμα, ανανέωση από δεξιά, ενημέρωση επόμενου, On Pan, κύλιση από κάτω προς τα πάνω, κύλιση από πάνω από προς τα κάτω, τούβλα

6.6 Τρόπος λειτουργίας φωτογραφίας Αυτόματη προσαρμογή, Ιδανικό, Πλήρης εικόνα

# 6.7 Ένδειξη

**Αντίθεση:** Χρησιμοποιήστε τα <**▶**, για να επιλέξετε μεταξύ 00 (χαμηλή) και 40 (υψηλή). Φωτεινότητα: Χρησιμοποιήστε τα (+), για να επιλέξετε μεταξύ 00 (χαμηλή) και 40 (υψηλή). Κορεσμός: Χρησιμοποιήστε τα (Φ, για να επιλέξετε μεταξύ 00 (χαμηλός) και 40 (ψηλός). Χρώμα: Χρησιμοποιήστε τα ◀▶ για να επιλέξετε μεταξύ 00 (περισσότερο χρώμα) και 40 (λιγότερο χρώμα).

6.8 Ρύθμιση ημερομηνίας/ώρας Πιέστε ΟΚ και επιλέξτε τα σημεία προς ρύθμιση όπως ακολουθεί με τα Δ<sup>γ</sup>: έτος, μήνας, ημέρα, ώρα, λεπτό, δευτερόλεπτο. Πιέστε ΟΚ, < ▶, για να ρυθμίσετε και πιέστε Αποθήκευση ώρας, για να επιβεβαιώσετε.

6.9 Ρύθμιση μορφής ώρας: 12/24, πιέστε ΟΚ, επιλέξτε με τα ΔV, πιέστε ΟΚ και χρησιμοποιήστε μετά τα <sup>γ</sup>Α για την ρύθμιση και πιέστε το ΟΚ, για να επιβεβαιώσετε.

6.10 Επαναφορά ρυθμίσεων: Πιέστε ΟΚ εισαγωγή, χρησιμοποιήστε τα Δ▼, για να μαρκάρετε ή για να ακυρώσετε το μαρκάρισμα, για να επαναφέρετε όλες τις ρυθμίσεις στις κανονικές τιμές. Πιέστε ΟΚ για να επιβεβαιώσετε.

6.11 Έξοδος: Πιέστε εδώ, για να αφήσετε την μάσκα ρυθμίσεων.

# 7. Τεχνικές προδιαγραφές

# Προσαρμονέας

Είσοδος: AC 100-240V 50/60HZ Έξοδος: DC 5V / 1A

Μορφές εικόνας: **JPEG** 

Κάρτες μνήμης: SD/SDHC/MMC

 $USB:$ USB Host (High Speed 2.0

# Παράμετροι οθόνης:

# DigiFrame:

Μέγεθος οθόνης: 17,8 cm (7") TFT Αναλογία οθόνης: 16:9 Ανάλυση: 800 x 480 Pixel

# 8. Οδηγίες για διόρθωση σφάλματος

Αν έχετε προβλήματα με την συσκευή αναπαραγωγής σας, ανατρέξτε παρακαλούμε τόσο σε αυτές τις οδηγίες χρήσης όσο επίσης στο εγχειρίδιο χρήσης. Αν χρειάζεστε περισσότερη υποστήριξη, ελάτε σε επαφή με την τεχνική υποστήριξη.

- Δεν υπάρχει ρεύμα: Παρακαλούμε ελέγξτε, αν η πρίζα είναι σωστά εισαγμένη.
- Κάρτα ή USB δεν μπορούν να αναγνωστούν: Παρακαλούμε ελέγξτε, αν στην κάρτα ή στη συσκευή USB βρίσκονται αρχεία μνήμης. Άδειες συσκευές δεν μπορούν να αναγνωστούν.
- Το αρχείο δεν μπορεί να αναπαραχθεί: Παρακαλούμε ελέγξτε, αν η μορφή δεδομένου είναι συμβατή με την συσκευή αναπαραγωγής.
- Εμφάνιση πολύ φωτεινή ή πολύ σκοτεινή:

Παρακαλούμε ρυθμίστε στο μενού ρυθμίσεων την φωτεινότητα ή την αντίθεση.

# • Το χρώμα είναι πολύ φωτεινό ή καθόλου χρώμα:

Παρακαλούμε ρυθμίστε το χρώμα και την αντίθεση.

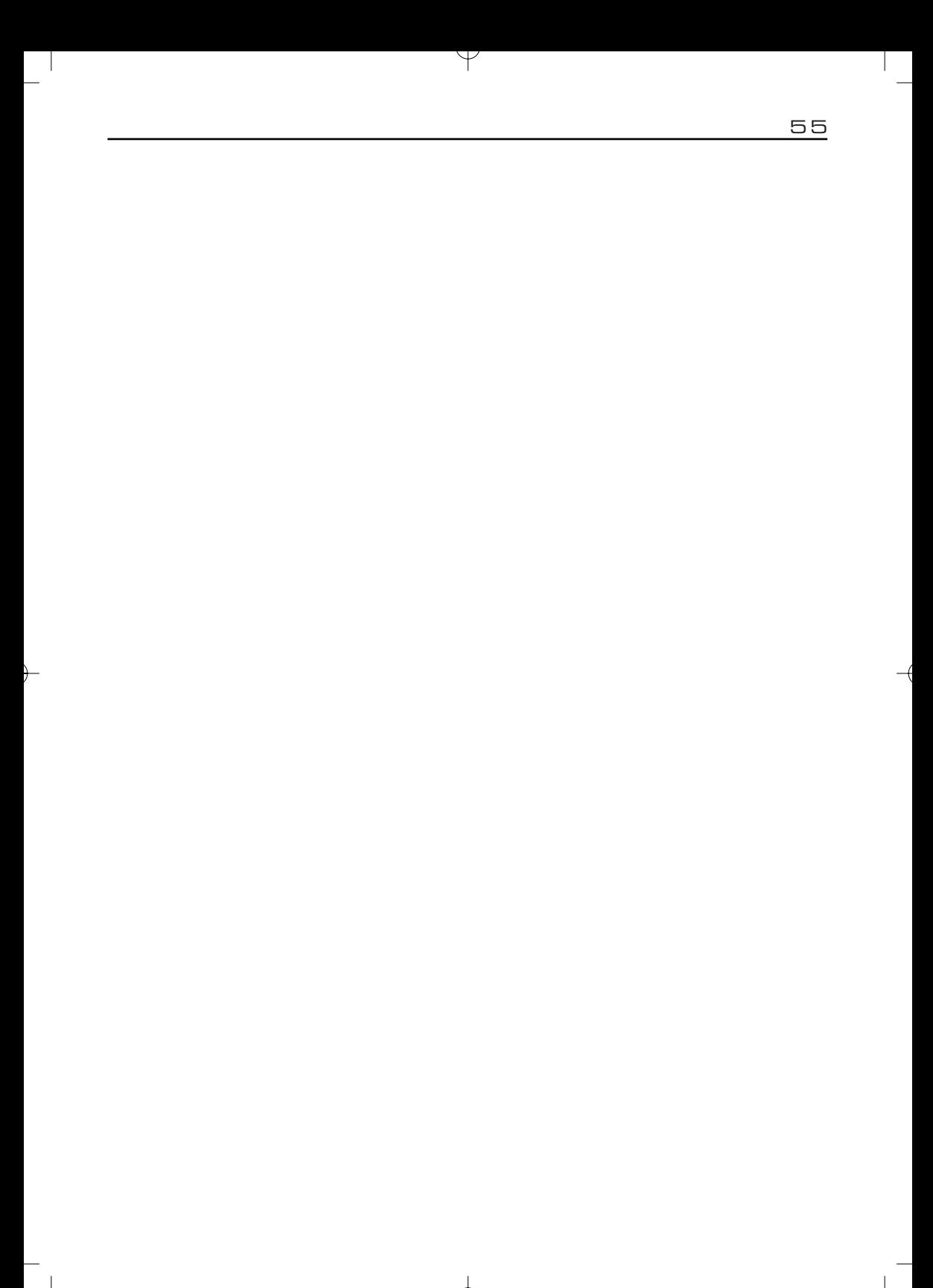

56

 $\forall$ 

 $\perp$ 

 $\overline{\phantom{a}}$ 

 $\overline{1}$ 

 $\overline{\phantom{a}}$ 

 $\sim$  1